# **CM Live Deal Documentation**

Release 1.0.0-beta

**CMExtension** 

November 19, 2014

#### Contents

| 1 | Overview         1.1       Technical Requirements         1.2       Features                                                                                                    | <b>3</b><br>3<br>3                |
|---|----------------------------------------------------------------------------------------------------|-----------------------------------|
| 2 | Install & upgrade         2.1       Install                                                                                                    | <b>5</b><br>5<br>6                |
| 3 | Configuration3.1Users component .3.2Media Manager component .3.3CM Live Deal component .3.4Menu item for merchant registration page .3.5CMLD Merchant plugin .3.6CM Live Deal Search module . | 7<br>9<br>11<br>19<br>22<br>25    |
| 4 | Coupon template                                                                                                    | 31                                |
| 5 | Categories                                                                                                    | 33                                |
| 6 | Cities                                                                                                    | 35                                |
| 7 | Merchants7.1New merchant registration7.2Create new merchant7.3Edit profile7.4Manage merchants                                                                                                 | <b>39</b><br>39<br>41<br>45<br>47 |
| 8 | Deals8.1Create new deal in back-end8.2Create new deal in front-end8.3Deal list                                                                                                    | <b>49</b><br>49<br>52<br>55       |
| 9 | Coupons         9.1       User gets coupon                                                                                                    | <b>57</b><br>57<br>57<br>58<br>60 |

| 10 | Membership integration                | 63 |
|----|---------------------------------------|----|
|    | 10.1 Overview                         | 63 |
|    | 10.2 Configuration                    | 63 |
|    | 10.3 Integration                      | 63 |
|    | 10.4 Create deal                      | 65 |
|    | 10.5 Deal's length                    | 67 |
| 11 | Merchant's images                     | 69 |
| 12 | User statistics                       | 71 |
|    | 12.1 User statistics                  | 71 |
|    | 12.2 User visits                      | 71 |
|    | 12.3 Configuration                    | 71 |
| 13 | Search for nearby deals               | 75 |
|    | 13.1 Get GeoLite2 City database       | 75 |
|    | 13.2 Configure CM Live Deal component |    |
|    | 13.3 Search in front-end              | 77 |
| 14 | Tools                                 | 79 |
|    | 14.1 Deal alias generator             | 79 |
| 15 | Translation                           | 81 |
|    | 15.1 Installation                     | 81 |
|    | 15.2 Preparation                      | 82 |
|    | 15.3 Translate                        |    |

This documentation gives you instruction how to install and setup CM Live Deal on your Joomla! website.

## **Overview**

CM Live Deal is a Joomla! extension providing ability to list deals or discount offers.

The offer in CM Live Deal is limited-time and real-time offer which is created by site administrator or merchant. Offer can be started or stopped by merchant at any time.

User can browse for the deals in his/her city and claim the deals without paying to website. After getting coupon, user can print it or show it to merchant to redeem and receive discount from merchant.

## **1.1 Technical Requirements**

- Joomla! 3.x.x: CM Live Deal is NOT compatible with Joomla! 1.x.x or 2.x.x, only Joomla! 3.x.x is supported. Please check Joomla! 3's Technical Requirements for more information.
- **Bootstrap 2**: CM Live Deal is **NOT** compatible with Bootstrap 3. Bootstrap 2 is available by default in Joomla! 3.x.x. Bootstrap 2 must be loaded on your site by Joomla! or by your template.

## **1.2 Features**

For merchants:

- Easy sign-up: User can register for a Joomla! user account and a merchant account at the same time.
- Easy profile management: Merchants can manage Joomla! profile and merchant profile in the same place.
- Create unlimited deals.
- Start and stop deals at any time: Create deals when merchants need traffic and customers, stop deals when merchants satisfy their traffic needs.
- Know how much their deals attract customers by impression and click values.
- Manage their coupons. Mark coupons as redeemed.
- Know if user is a trusted customer (user will come to redeem coupon).
- Know if user is a return customer.
- Upload photos of their stores, products,... to promote for their businesses.
- Integrate with membership component, currently only support Membership Pro. Limit how many deals merchant can create, how many days merchant's deals are available on the site.

For users:

- Search for deals by keyword, category and city.
- Get coupon just in few clicks.
- Manage claimed/captured coupons.
- Do not need to pay to get coupon, only need to pay directly to merchant, no more asking website owner for refund.
- Do not need to wait until deal reaches its minimum claim/purchase quantity like traditional "groupon" sites.
- No daily mail: Users are not bothered by marketing emails every day, they only find deals when they need and come to merchants to redeem instantly.
- Share deals to Facebook, Twitter, Pinterest and Google+.

#### For site owners:

- Create unlimited categories and sub-categories (powered by Joomla!'s Categories component).
- Easy to manage merchants and cities via Google Maps.
- Easy to manage the uploaded photos of merchants.
- Get coordinates by location address or by clicking and moving marker on Google Maps, no need for copy-paste coordinates from Google Maps website.
- Manually create new coupon.
- Integration with Joomal's Group: charging merchants for subscription/membership for posting deals on website by integrating with third party extensions of Joomla! (eg. Akeeba Subscription or PayPlans).
- Responsive website: with the power of Bootstrap, website is responsive and nicely displayed on mobile devices, saving the cost for developing and maintaining iOS and Android applications.

## Install & upgrade

## 2.1 Install

This section will show you how to install CM Live Deal on your Joomla! 3.x.x website.

We strongly recommend to backup your site before installing any new extension on your site.

Log into your Joomla! back-end. On the top menu, you navigate to Extensions -> Extension Manager to access Extension Manager.

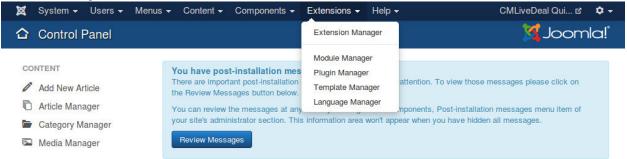

You see the page like the screenshot below.

| 🕱 System <del>-</del> Us                                                             | sers - Menus - Content - Components - Extensions - Help -                                                                                                    | CMLiveDeal Qui 🗗 🏼 🗢      |
|--------------------------------------------------------------------------------------|----------------------------------------------------------------------------------------------------|---------------------------|
| 🕂 Extension N                                                                        | Manager: Install                                                                                                    | 🔀 Joomla!                 |
|                                                                                      |                                                                                                    | Help     Options          |
| Install<br>Update<br>Manage<br>Discover<br>Database<br>Warnings<br>Install languages | Joomlal Extensions Directory (JED) now available with Install from Web on this page. By clicking "Jobelow, you agree to the JED Terms of Service and all applicable third party license terms.         Add "Install from Web" tab         Upload Package File       Install from Directory | Add Install from Web tab" |
|                                                                                      | Upload & Install Joomla Extension                                                                                                    |                           |
|                                                                                      | Extension package file Browse No file selected.                                                                                                    |                           |
|                                                                                      | Upload & Install                                                                                                    |                           |

Click "Browse" button and select the package of CM Live Deal that you downloaded from our website, click "Upload & Install" button to upload the package to your server to install.

If the installation is successful, you will receive the message "Installing package was successful."

| Extension Manager: Install     Installing package was successful.     Install   Update   Manage:   Upload Package File   Install from Directory   Install from URL                                                                                           | omla<br>© Option |  |  |  |  |
|----------------------------------------------------------------------------------------------------|------------------|--|--|--|--|
| Message         Installing package was successful.         Install         Update         Manage         Upload Package File         Install from Directory         Install from URL                                                                         | Option           |  |  |  |  |
| Installing package was successful.  Install Install Install The Installation package for CM Live Deal component. Including CM Live Deal component, CMLD Merchant plugin and Deal Search module.  Upload Package File Install from Directory Install from URL |                  |  |  |  |  |
| Install Update Upload Package File Install from Directory Install from URL                                                                                                    |                  |  |  |  |  |
| Update Deal Search module.<br>Manage Upload Package File Install from Directory Install from URL                                                                                                    |                  |  |  |  |  |
| Update Deal Search module.<br>Manage Upload Package File Install from Directory Install from URL                                                                                                    |                  |  |  |  |  |
| Update         Upload Package File         Install from Directory         Install from URL                                                                                                    | CM Live          |  |  |  |  |
|                                                                                                    |                  |  |  |  |  |
| Discover                                                                                                    |                  |  |  |  |  |
|                                                                                                    |                  |  |  |  |  |
| Database Upload & Install Joomla Extension                                                                                                    |                  |  |  |  |  |
| Warnings                                                                                                    |                  |  |  |  |  |
| Install languages                                                                                                    |                  |  |  |  |  |
| Extension package file Browse No file selected.                                                                                                    |                  |  |  |  |  |

Now the component CM Live Deal, the plugin CMLD Merchant and the module CM Live Deal Search are installed on your site. You can now start using them.

## 2.2 Upgrade

To upgrade CM Live Deal, you just need to install the package of the new version.

If you upgrade from a version which is older than 1.2.0, you need to run "Deal alias generator" tool after upgrade. You can view *Tools* section for more information.

## Configuration

This section will give you instructions to setup Joomla! and CM Live Deal. If this is the first time you use CM Live Deal, we suggest that you should follow this guide step by step.

## 3.1 Users component

The merchants in CM Live Deal component are actually Joomla! users that are in a specific user group.

| System                    | I 		 Users 		 Menus  | Content - Components - Extensions - Help -                                                                                                    | CMLiveDeal Qui 🗗 🌣 |  |  |  |
|---------------------------|----------------------|----------------------------------------------------------------------------------------------------|--------------------|--|--|--|
| 🔓 Contr                   | O User Manager       |                                                                                                    | 🔀 Joomla!          |  |  |  |
|                           | Groups               | Add New Group                                                                                                    |                    |  |  |  |
| CONTENT                   | Access Levels        | a have post-installation messages                                                                                                    |                    |  |  |  |
| Add New Add New Article M | User Nata Ostanadas  | re are important post-installation messages that require your atten<br>Review Messages button below.<br>can review the messages at any time by clicking on the Component | • •                |  |  |  |
|                           | ry M Mass Mail Users | r site's administrator section. This information area won't appear when you have hidden all messages.                                                                    |                    |  |  |  |

You can see the list of current user groups on your site. Click "New" button in the toolbar to create a new user group.

| 💈 System 👻 U                                    | sers - Menus - Content - Components - Extension | s → Help → CMLiveDeal Qui ♂                                                                                                    |  |  |
|-------------------------------------------------|-------------------------------------------------|----------------------------------------------------------------------------------------------------|--|--|
| Luser Manager: User Groups Manager: User Groups |                                                 |                                                                                                    |  |  |
| New                                             | Help     Options                                |                                                                                                    |  |  |
| Users<br>User Groups                            | Search Q X                                      | Sort Table By:   Ascending  Value  Output  Description  Ascending  Value  Content  Content  C |  |  |
| Viewing Access<br>Levels                        | Group Title                                     | Users in group ID                                                                                                    |  |  |
| User Notes                                      | Public                                          | 1                                                                                                    |  |  |
| Note Categories                                 | Guest                                           | 9                                                                                                    |  |  |
|                                                 | Hender                                          | 6                                                                                                    |  |  |
|                                                 | Administrator                                   | 7                                                                                                    |  |  |
|                                                 | Fegistered                                      | 2                                                                                                    |  |  |
|                                                 | Implementation                                  | 3                                                                                                    |  |  |
|                                                 | Implementation                                  | 4                                                                                                    |  |  |
|                                                 | III Publisher                                   | 5                                                                                                    |  |  |
|                                                 | I                                               | 1 8                                                                                                    |  |  |

You give your new user group a name by entering the name in "Group Title" field. You select a parent group in "Group Parent" option. Because merchant is just a registered user so you can select "Registered" as the parent group, you can always select a different group if you are already familiar with Jooma!'s user group and access level.

| 🕱 System Us    | ers Menus Content Components Extensions He | elp CMLiveDeal Qui 🗗 🌣 🗸 |
|----------------|--------------------------------------------|--------------------------|
| 🧕 User Mana    | ager: Add New User Group                   | 🌠 Joomla!                |
| 🗹 Save         | Save & Close + Save & New Cancel           | • Help                   |
| User Group De  | tails                                      |                          |
| Group Title *  | Merchants                                  |                          |
| Group Parent * | - Registered 🔻                             |                          |

After creating the user group, you can see it displayed in the group list as the screenshot below.

| 🕱 System 🗸 L                    | Jsers ▼ Menus ▼ Content ▼ Components ▼ Extensions ▼ Help ▼ | CMLiveDeal Qui r 🌣 🗸  |
|---------------------------------|------------------------------------------------------------|-----------------------|
| 🧕 User Mana                     | ager: User Groups                                          | 🔀 Joomla!             |
| • New                           | C Edit X Delete                                            | Help     Options      |
| Message<br>Group successfully s | saved                                                      | ×                     |
| Users<br>User Groups            | Search Q X                                                 | Table By:   Ascending |
| Viewing Access<br>Levels        | Group Title                                                | Users in group ID     |
| User Notes                      | Public                                                     | 1                     |
| Note Categories                 | Guest                                                      | 9                     |
|                                 | D – Manager                                                | 6                     |
|                                 | Administrator                                              | 7                     |
|                                 | Image: Hegistered                                          | 2                     |
|                                 | Implementation                                             | 3                     |
|                                 | Implementation                                             | 4                     |
|                                 | □     Publisher                                            | 5                     |
|                                 | Implementation     Implementation     Implementation       | 13                    |
|                                 | Euper Users                                                | 1 8                   |

## 3.2 Media Manager component

Merchant can upload image to your site. You need to configure where the images are stored and what image extensions are allowed to upload.

In your back-end, you navigate to Content -> Media Manager to access Media Manager component.

| 🐹 System 🗸 Users 🗸 Menus 🗸    | Content - Compone                                                                                              | ents 👻 Extensions 👻 Help 👻                                                     | CMLiveDeal Qui 🗗 🌣 🚽                |  |  |
|-------------------------------|----------------------------------------------------------------------------------------------------|--------------------------------------------------------------------------------|-------------------------------------|--|--|
| ☆ Control Panel               | Article Manager  Category Manager                                                                              |                                                                                | 🌠 Joomla!"                          |  |  |
| CONTENT                       | Featured Articles                                                                                              | n messages                                                                     |                                     |  |  |
| Add New Article               | Media Manager                                                                                                  | allation messages that require your attention. To<br>below.                    | view those messages please click on |  |  |
| C Article Manager             | You can review the messages at any time by clicking on the Components, Post-installation messages menu item of |                                                                                |                                     |  |  |
| Category Manager              | our site's administrator sect                                                                                  | section. This information area won't appear when you have hidden all messages. |                                     |  |  |
| Media Manager Review Messages |                                                                                                    |                                                                                |                                     |  |  |

You can see the page similar to the screenshot below.

| System <del>-</del> Us             | sers <del>-</del> Menus <del>-</del> Co | ontent <del>-</del> Compone | nts <del>-</del> Extensions <del>-</del> F | Help <del>-</del> | CMLiveDeal Qui 며 🌣    |
|------------------------------------|-----------------------------------------|-----------------------------|--------------------------------------------|-------------------|-----------------------|
| Media Man                          | ager                                    |                             |                                            |                   | 🔀 Joomla              |
| 🕀 Upload                           | Create New Folder                       | X Delete                    |                                            |                   | Help     Option       |
| banners                            | Thumbnail View                          | Detail View                 |                                            |                   |                       |
| headers<br>sampledata<br>fruitshop |                                         | ×□                          | ×                                          | □ ×<br>¥loana'    | x x x                 |
| parks<br>animals                   |                                         | banners hea                 | iders sampledata                           | joomla_bla        | joomla_gre joomla_log |
| landscape                          |                                         |                             |                                            |                   |                       |
|                                    | powered_by                              |                             |                                            |                   |                       |

You click "Options" button on the toolbar to configure the component.

| 🕱 System Use                                     | rs Menus Content Con                                  |                                                                                                    | CMLiveDeal Qui 앱 🏼 🗢 |
|--------------------------------------------------|-------------------------------------------------------|----------------------------------------------------------------------------------------------------|----------------------|
| 🖽 Media Man                                      | ager Options                                          |                                                                                                    | 🔀 Joomla!"           |
| 🗹 Save                                           | Save & Close                                          | el                                                                                                    | Help                 |
| SYSTEM<br>Global<br>Configuration                | Component Permission<br>Legal Extensions (File Types) |                                                                                                    |                      |
| COMPONENT                                        | Maximum Size (in MB)                                  | 10                                                                                                    |                      |
| Cache Manager<br>Check-in<br>CM Live Deal        |                                                       | files folder' to another folder other than default "images' may b<br>s to be the same or a subfolder of 'Path to files'.                                                                                                    | reak your links.     |
| Contacts<br>Articles                             | Path to files folder                                  | Images                                                                                                    |                      |
| Smart Search<br>Installation<br>Manager          | Path to images folder                                 | Images                                                                                                    |                      |
| Joomla! Update<br>Language Manager               | Restrict Uploads                                      | Yes No                                                                                                    |                      |
| Media Manager                                    | Check MIME Types                                      | Yes No                                                                                                    |                      |
| Menus Manager<br>Messaging<br>Module Manager     | Legal Image Extensions (File                          | Types) bmp,gif,jpg,png                                                                                                    |                      |
| Newsfeeds                                        | Ignored Extensions                                    |                                                                                                    |                      |
| Plugins Manager<br>Post-installation<br>Messages | Legal MIME Types                                      | image/jpeg,image/gif,image/png,image/png,image/png,image/gif,image/png,image/gif,image/png,image/gif,image/png,image/gif,image/png,image/gif,image/gif |                      |
| Redirect<br>Search                               | Illegal MIME Types                                    | text/html                                                                                                    |                      |

CM Live Deal uses the configuration of Media Manager in uploading merchant's photo. You can adjust the default settings of Media Manager to suit your needs. If you don't have any special requirement, you can keep the default settings.

In Media Manager's main view (Content -> Media Manager), you create a new folder to store all merchants's photos by clicking "Creat New Folder" button, enter the folder name and click "Create Folder" button.

| 🐹 System <del>-</del> Us                                                            | sers 🗸 Menus 🗸 Col       | ntent <del>-</del> Compone | ents <del>-</del> Extensions <del>-</del> I | Help <del>-</del> | CMLiveDeal Qui 🗗 🏼 🗢 |
|-------------------------------------------------------------------------------------|--------------------------|----------------------------|---------------------------------------------|-------------------|----------------------|
| 🖾 Media Man                                                                         | ager                     |                            |                                             |                   | 🔀 Joomla!            |
| 🕀 Upload                                                                            | Create New Folder        | × Delete                   |                                             |                   | Help Options         |
| <ul> <li>banners</li> <li>headers</li> <li>sampledata</li> <li>fruitshop</li> </ul> | III Thumbnail View       | Detail View                | nants                                       | Create Folder     |                      |
| parks<br>animals                                                                    |                          | ×                          | ×                                           |                   | sanka'               |
| landscape                                                                           | N.Joornici<br>powered_by | banners he                 | aders sampledata                            | joomla_bla joon   | lia_gre joornia_log  |

You will receive "Create Complete" message if the folder is created successfully.

| Media Man            | lager           |                  |         |           |            |                    | 🔀 Joom               |
|----------------------|-----------------|------------------|---------|-----------|------------|--------------------|----------------------|
| 🕀 Upload             | Create New F    | Folder X Delete  |         |           |            |                    | Help     Opt         |
| essage               |                 |                  |         |           |            |                    |                      |
| eate Complete: /me   | erchants        |                  |         |           |            |                    |                      |
|                      |                 |                  |         |           |            |                    |                      |
| banners              | Thumbnail V     | View 🚺 Detail Vi | ew      |           |            |                    |                      |
| headers<br>merchants |                 |                  |         |           |            |                    |                      |
| sampledata           | ~               | ×                | ×       | ×         | ×          | □ ×<br>¥.locatekut | 🔲 🗙<br>Murbus rakesi |
|                      |                 |                  |         |           |            |                    |                      |
| fruitshop            | 1223            | banners          | headers | merchants | sampledata | joomla_bla         | joomla_gre           |
| fruitshop<br>parks   |                 |                  |         |           |            |                    |                      |
| parks                |                 |                  |         |           |            |                    |                      |
|                      | □ ×<br>XJoomla! |                  |         |           |            |                    |                      |

# 3.3 CM Live Deal component

In your back-end, go to Components -> CM Live Deal to access CM Live Deal component.

| 🐹 System <del>-</del> Users <del>-</del> Menus - Conte                                                                                                    | Components      Extensions      Help      CMLiveDeal Qui                                                                                                    |
|----------------------------------------------------------------------------------------------------|----------------------------------------------------------------------------------------------------|
| Control Panel                                                                                                    | Banners M Joomla!                                                                                                    |
| CONTENT     You hav       Image: Add New Article     There are the Review       Image: Article Manager     You can re your site's       Image: Article Manager     You can re your site's       Image: Media Manager     Review | Contacts Joomial Update It require your attention. To view those messages please click on Messaging Newsfeeds Newsfeeds Ing on the Components, Post-installation messages menu item of area won't appear when you have hidden all messages. Bedirect |
| STRUCTURE                                                                                                    | Smart Search                                                                                                    |
|                                                                                                    | Weblinks                                                                                                    |

#### The dashboard is displayed by default.

| 🐹 System 🗸 Users 🗸     | Menus <del>-</del> Conte | nt - Components - Extensions - H | lelp → CMLiveDeal Qui 🖄 🗘 → |
|------------------------|--------------------------|----------------------------------|-----------------------------|
| CM Live Deal: Da       | ashboard                 |                                  | 🌠 Joomla!'                  |
|                        |                          |                                  | Options                     |
| Dashboard Categories   | Merchants Cities         | Deals Coupons Coupon Template I  | mages                       |
| Statistics             |                          | Top merchants                    | Top users                   |
| Total deals            | 0 (Online: 0)            | No merchants found               | No coupons found            |
| Total merchants        | 0                        |                                  |                             |
| Total redeemed coupons | 0                        |                                  |                             |
| Total active users     | 0                        |                                  |                             |
| Top clicked deals      |                          | Top captured deals               | Top redeemed deals          |
| No deals found         |                          | No deals found                   | No deals found              |

On the toolbar there is a button "Options", you click this button to configure the component.

On the configuration page, the settings are grouped into 5 tabs: Layout, Merchant, Deal, Coupon and Permissions.

## 3.3.1 Layout

| Layout Merchant D            | eal Coupon Permissions                                                                                       |   |                                            |
|------------------------------|----------------------------------------------------------------------------------------------------|---|--------------------------------------------|
| Layout settings.             |                                                                                                    |   |                                            |
| Image's width (management)   | 150                                                                                                    |   |                                            |
| Map's height                 | 400                                                                                                    |   |                                            |
| Map's zoom level             | 10 *                                                                                                    |   |                                            |
| Map's default location       | •                                                                                                    | • | Map Satellite                              |
|                              | Google                                                                                                    |   |                                            |
|                              | Cooge                                                                                                    |   | Map data ©2014 Google, ZENRIN Terms of Use |
| Date format                  | 2014/09/21<br>2014-09-21<br>21/09/2014<br>21-09-2014<br>09/21/2014<br>09-21-2014<br>21.09.2014<br>2014.09.21 |   |                                            |
| Time format                  | <ul> <li>01:00 am / 01:00 pm</li> <li>01:00 AM / 01:00 PM</li> <li>01:00 / 13:00</li> </ul>                  |   |                                            |
| Default pagination limit     | 20 *                                                                                                    |   |                                            |
| Show pagination limit option | <ul><li>Yes</li><li>No</li></ul>                                                                             |   |                                            |

- **Image's width (management)**: Image thumbnail's width (pixel) in deal list table (in back-end and in merchant's management area in front-end). Default value is 50px.
- Map's height: The height of Google's maps, used in both front-end and back-end. Default value is 400px.
- Map's zoom level: Default Google Maps's zoom level. Default value is 15.
- **Map's default location**: The default location of Google Maps when the map is displayed, used in both front-end and back-end. You can click on the map or move the marker to the location you want.
- Date format: Date format that is used in front-end.
- **Time format**: Time format that is used in front-end.
- Default pagination limit: The quantity of deals that are displayed in deal list by default.

- Show pagination limit option: Show an option to select the quantity of deals that are displayed in 1 page in deal list.
- Show pagination sorting option: Show an option to select how deals in deal list are sorted.

| Layout Merchant           | Deal Coupon Permissions                                                     |
|---------------------------|-----------------------------------------------------------------------------|
| Settings for merchant.    |                                                                             |
| Merchant's user group     | Merchants                                                                   |
| Add merchant to group     | Add automatically after registration Add manually by administrators         |
| Block merchant            | <ul><li>Yes</li><li>No</li></ul>                                            |
| New merchant notification | <ul><li>Yes</li><li>No</li></ul>                                            |
| Image folder              | merchants •                                                                 |
| Display user's stats      | <ul><li>Yes</li><li>No</li></ul>                                            |
| Display user's visits     | <ul><li>Yes</li><li>No</li></ul>                                            |
| Membership component inte | gration <ul> <li>Disabled</li> <li>Integrate with Membership Pro</li> </ul> |
| Membership upgrade form   | Membership Pro Plans                                                        |

### 3.3.2 Merchant

- Merchant's user group: Joomla! user group that merchant are assigned to. Only users in the selected group can submit new deal and edit merchant's profile. You need to select the group that you create in the above step.
- Add merchant to group: Options for adding merchant to merchant's Joomla! user group after registration.
  - Add automatically after registration: After user registers for a merchant account, user is added to the merchant group automatically.
  - Add manually by administrators: After user registers for a merchant account, user is not added to the merchant group. Administrator needs to review user's registration and add user to the group manually.
- **Block merchant**: After user registers for a merchant account, user's Joomla! account is blocked and user can not login, administrator needs to unblock the account after reviewing the registration.
- New merchant notification: Send email to administrators when there is a new merchant registration.
- **Image folder**: Folder where the images that are uploaded by merchants are stored. You can only select the folders which are in the image folder that you set in Media Manager component. You can select the folder that you create in Media Manager in the above step of Media Manager.
- **Display user's stats**: Display coupon owner's statistics in merchant's coupon list. This info lets merchant know if coupon owner is a serious customer.
- **Display user's visits**: Display coupon owner's visits to merchant's. This info lets merchant know if coupon owner is a returned customer.
- **Membership component integration**: To enable membership integration, select a membership Joomla! component to integrate with. Membership Plans menu item will be available in the component's menu for you to create and configure your membership plans.
- **Membership upgrade form**: The menu item for upgrading membership. The link to this menu item is displayed in merchant's deal management page when merchant reaches his/her limit of created deal quantity. This option is only used if membership integration is enabled.

### 3.3.3 Deal

| 🕱 System Use                      | ers Menus Content Co          | mponents Extensions   | Help | CM Live Deal 🗗 🌣 🗸 |
|-----------------------------------|-------------------------------|-----------------------|------|--------------------|
| E CM Live D                       | eal: Configuration            |                       |      | 🌠 Joomla!'         |
| 🗹 Save                            | Save & Close                  | cel                   |      | Help               |
| SYSTEM<br>Global<br>Configuration | Layout Merchant [             | Deal Coupon Permissio | ons  |                    |
| COMPONENT                         | New deal notification         | Yes                   | •    |                    |
| Akeeba Backup<br>Banners          | Geolocation service           | HTML5 Geolocation     | T    |                    |
| Cache Manager<br>Check-in         | Search radius from user's loc | cation 5              |      |                    |
| CM Live Deal                      | Location cookie's lifetime    | 7                     |      |                    |

- New deal notification: Send email to administrators when there is a new deal submitted.
- Geolocation service: The service you use to detect user's location.
- Search radius from user's location: The radius in kilometer to search for nearby deals of user. Default is 5 kilometers. This value is used when user searches for deals in his/her location by using the search module.

• Location cookie's lifetime: Detect user's location requires reading the database file and make the server slow. User's location can be stored in cookie and reused later to reduce the file reads from server. With this option you can set how many days this cookie is available. Default value is 7 (days). You can disable storing cookie by using 0 value. You can view *Search for nearby deals* for more information.

## 3.3.4 Coupon

| 🕱 System Use                      | rs Menus Content C                      | Components Extensions Help                                         | CMLiveDeal Qui 🗗 🗳 🚽 |
|-----------------------------------|-----------------------------------------|--------------------------------------------------------------------|----------------------|
| 🖽 CM Live De                      | eal: Configuration                      |                                                                    | 🌠 Joomla!'           |
| 🗹 Save                            | Save & Close S Ca                       | ancel                                                              | P Help               |
| SYSTEM<br>Global<br>Configuration | Layout Merchant<br>Settings for coupon. | Deal Coupon Permissions                                            |                      |
| COMPONENT<br>Banners              | Coupon code's length                    | 5 *                                                                |                      |
| Cache Manager                     | Coupon's characters                     | <ul> <li>Latin alphabetic characters only (from A to Z)</li> </ul> |                      |
| Check-in                          |                                         | <ul> <li>Latin numeric characters only (from 0 to 9)</li> </ul>    |                      |
| CM Live Deal                      |                                         | Latin alphabetic and numeric characters (alphanumeric)             |                      |

- Coupon code's length: The number of characters in a coupon code. Default value is 5.
- **Coupon's characters**: The character's types in coupon code. Default is alphanumeric. Coupon code's characters are always uppercase.
  - Latin alphabetic characters only (from A to Z): for example, "GWLCA".
  - Latin numeric characters only (from 0 to 9): for example, "83061".
  - Latin alphabetic and numeric: for example, "F52H2".

### 3.3.5 Permissions

| 🗙 System User<br>🖽 CM Live De | s Menus Content        |                                               |                                 | CMLiveDeal Qui 🗗 🕈 🗸            |
|-------------------------------|------------------------|-----------------------------------------------|---------------------------------|---------------------------------|
| 🗹 Save                        | Save & Close           | 3 Cancel                                      |                                 | e Help                          |
| SYSTEM                        | Layout Merchan         | t Deal Coupon Permissions                     |                                 |                                 |
| Configuration                 | Default permissions us | ed for all content in this component.         |                                 |                                 |
| COMPONENT                     | Manage the permissio   | n settings for the user groups below. See not | es at the bottom.               |                                 |
| Banners                       | Public                 | Action                                        | Select New Setting <sup>1</sup> | Calculated Setting <sup>2</sup> |
| Cache Manager                 |                        |                                               |                                 |                                 |
| Check-in                      | - Guest                | Configure                                     | Denied                          | Not Allowed                     |
| CM Live Deal                  | – Manager              | Access Administration Interface               | Denied •                        | Not Allowed                     |
| Contacts                      |                        |                                               | Donied                          |                                 |
| Articles                      | Administrator          | Create                                        | Allowed                         | Not Allowed                     |
| Smart Search                  | - Registered           | Delete                                        |                                 | Alex Allower (                  |
| Installation                  | - Negistereu           | Delete                                        | Allowed                         | Not Allowed                     |
| Manager                       | Author                 | Edit                                          | Denied                          | Not Allowed                     |
| Joomlal Update                | -                      |                                               | Doninda                         |                                 |
| Language Manager              | Editor                 | Edit State                                    | Allowed                         | Not Allowed                     |
| Media Manager                 | Publisher              | Edit Own                                      |                                 | Not Allowed                     |
| Menus Manager                 |                        | Eur Own                                       | Allowed                         | Not Allowed                     |
| Messaging                     | Merchants              |                                               |                                 |                                 |
| Module Manager<br>Newsfeeds   | - Super Users          |                                               |                                 |                                 |

On the left side there are tabs for user groups. On the right side, we have the options of the permissions that the users in the selected group can do.

You select your merchant group and configure the following permissions:

- Configure: Denied
- Access Administration Interface: Denied
- Create: Allowed
- Delete: Allowed
- Edit: Denied
- Edit State: Allowed
- Edit Own: Allowed

## 3.4 Menu item for merchant registration page

CMLD Merchant plugin has an option for merchant registration page, we need to have this page before setting up the plugin.

In your back-end, you navigate to Menus menu item and select a menu that you want to create the registration page. The below screenshots uses "Main Menu" menu.

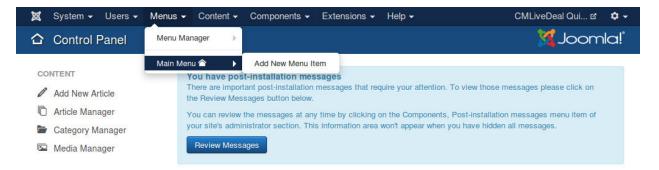

After selecting the menu, you are taken to the list of current menu items in that menu.

| 🐹 System 🗸 U: | sers - Menus - Content - Components - Extensions - Help - | CMLiveDeal Qui 🗗 🌻 🗸       |
|---------------|-----------------------------------------------------------|----------------------------|
| 📕 Menu Mana   | ager: Menu Items                                          | 🔀 Joomla!'                 |
| 🕀 New         | 🖉 Edit 🗸 Publish 🔇 Unpublish 🗹 Check In 📋 Trash 🖈 Home    | C Rebuild Batch            |
| Menus         | Main Menu    Search  Q                                    | Search tools - Clear       |
| Menu Items    |                                                           | Ordering ascending  v 20 v |
|               | <ul> <li>✿</li> <li>■ Status Title</li> </ul>             | Home Access Language ID    |
|               | Home (Alias: home)<br>Articles » Featured Articles        | + Public All 101           |

You click the "New" button on the toolbar to add a new menu item, then you are taken to the page as the screenshot below.

| 🕱 System Users Menus Content Components Extensions Help   | CMLiveDeal Qui 🖄 🗢                                  |
|-----------------------------------------------------------|-----------------------------------------------------|
| Menu Manager: New Menu Item                               | " simool 🕅                                          |
| 🗹 Save 🖉 🗸 Save & Close 🛛 🕈 Save & New 🖉 😋 Cancel         | C Help                                              |
| Menu Title *                                              | Allas Auto-generate from title                      |
| Details Link Type Page Display Metadata Module Assignment |                                                     |
| Menu Item Type *                                          | Menu Location *                                     |
| Link                                                      | Parent Item                                         |
| Target Window Parent *                                    | Menu Item Root v                                    |
| Template Style  - Use Default  *                          | Ordering<br>Ordering will be available after saving |
|                                                           | Status                                              |
|                                                           | Published                                           |
|                                                           | Yes No                                              |
|                                                           | Access                                              |
|                                                           | Public *                                            |
|                                                           | Language                                            |
|                                                           | Note                                                |
|                                                           |                                                     |

You click the "Select" button of "Menu Item Type" field to select menu item's type, a popup will be displayed. You select "Registration Form" of "Users Manager" and the popup is closed.

| Menus Content Compone | Extensions Help                                                | CMLiveDeal G                                      |
|-----------------------|----------------------------------------------------------------|---------------------------------------------------|
| jer: New Menu Item    |                                                                |                                                   |
| Save & Close + Save & | System Links                                                   |                                                   |
|                       | Tags                                                           |                                                   |
| Page Display Metadata | Users Manager                                                  |                                                   |
| -                     | Edit User Profile Edit a User Profile                          | Menu Location *                                   |
|                       | Login Form Displays a Login Form                               | Main Menu *                                       |
|                       | Password Reset Displays a request to Reset Password            | Parent Item                                       |
| Parent                | Registration Form Displays a Registration Form                 | Menu Item Root                                    |
| - Use Default         | User Profile Displays a User Profile                           | Ordering                                          |
|                       | Username Reminder Request Displays a Username Reminder Request | Ordering will be available after saving<br>Status |
|                       |                                                                | Published                                         |
|                       | Weblinks                                                       | Default Page                                      |
|                       | Wrapper                                                        | Yes No                                            |

You enter the name of this new menu item and then save.

| 🔀 System Users Menus Content Components        |            |                          | CMLiveDeal Qui 🗗 🌣 🚽                                |
|------------------------------------------------|------------|--------------------------|-----------------------------------------------------|
| 📰 Menu Manager: New Menu Item                  |            |                          | 🔀 Joomla!'                                          |
| ☑ Save ✓ Save & Close + Save & New             | 3 Cancel   |                          | Help                                                |
| Menu Title * Merchant registration             | Alias      | Auto-generate from title |                                                     |
| Details Link Type Page Display Metadata Module | Assignment |                          |                                                     |
| Menu Item Type * Registration Form             | pt         |                          | Menu Location *                                     |
| Link index.php?option=com_users&view           |            |                          | Main Menu *                                         |
| Target Window Parent *                         |            |                          | Menu Item Root *                                    |
| Template Style - Use Default *                 |            |                          | Ordering<br>Ordering will be available after saving |
|                                                |            |                          | Ordening will be available after saving             |

This new menu item is now displayed in your menu item list.

| 🕱 System <del>-</del> User        | rs ▼ Menus ▼ Content ▼ Components ▼ Extensions ▼ Help ▼                                   | CMLiveDeal Qui 🗗 🌣 🗸      |
|-----------------------------------|-------------------------------------------------------------------------------------------|---------------------------|
| 📰 Menu Manag                      | jer: Menu Items                                                                           | 🔀 Joomla!"                |
| New                               | 🗹 Edit 🗸 Publish 🔇 Unpublish 🗹 Check In 🛅 Trash 🖈 Home                                    | C Rebuild Batch           |
| Message<br>Menu item successfully | saved                                                                                     | ×                         |
| Menus                             | Main Menu • Search Q                                                                      | Search tools - Clear      |
| Menu Items                        |                                                                                           | Ordering ascending * 20 * |
|                                   | ≑ □ Status Title                                                                          | Home Access Language ID   |
|                                   | Home (Alias: home)<br>Articles - Featured Articles                                        | Public All 101            |
|                                   | Merchant registration (Alias: merchant-registration)<br>Users Manager » Registration Form | ☆ Public All 105          |

# 3.5 CMLD Merchant plugin

CMLD Merchant (CM Live Deal - Merchant) is a Joomla! plugin to insert custom profile fields into Joomla! user profile. CMLD Merchant plugin provides the needed fields for merchant profile.

To configure the plugin, you need to access Extensions -> Plugin Manager.

| 🐹 System <del>-</del> Users <del>-</del> Menus                                     | - Content - Components -                                                                                                    | Extensions -                   | Help <del>-</del>                 | CMLiveDeal Qui 앱 🌣 🗸                                                                                                    |
|------------------------------------------------------------------------------------|----------------------------------------------------------------------------------------------------|--------------------------------|-----------------------------------|----------------------------------------------------------------------------------------------------|
| Control Panel                                                                      |                                                                                                    | Extension Man                  | ager                              | 🔀 Joomla!'                                                                                                    |
| CONTENT<br>Add New Article<br>Article Manager<br>Category Manager<br>Media Manager | You have post-installation mes<br>There are important post-installation<br>the Review Messages button below.<br>You can review the messages at any<br>your site's administrator section. This<br>Review Messages | Template Mana<br>Language Mana | ,<br>iger <sup>a</sup><br>ager ,r | attention. To view those messages please click on<br>aponents, Post-installation messages menu item of<br>ar when you have hidden all messages. |

You can search for the plugin by using keyword "merchant", "CM Live Deal", etc... The plugin name is "User - CM Live Deal's merchant profile"

| 🕱 System <del>-</del> User | s - Menus - Content - Components - Extensions - Help - | CMLiveDeal Qui ┏ 🌣             |
|----------------------------|--------------------------------------------------------|--------------------------------|
| 🔌 Plugin Manag             | er: Plugins                                            | 🔀 Joomla!                      |
| 🗹 Edit 🗸 Enable            | S Disable Check In                                     | Help     Options               |
| ïlter:                     | merchant Q X Type                                      | • Ascending • 20 •             |
| - Select Status - 🔻        |                                                        | Type * Element Access ID       |
| - Select Type - 🔻          | User - CM Live Deal's merchant profile                 | user cmldmerchant Public 10001 |
| - Select Access - 🔻        |                                                        |                                |

You click on the plugin name to edit the plugin's setting.

| 🐹 System User                                               | rs Menus Content Components Extensions Help         | CMLiveDeal Qui 🗗 🌣 🗸 |
|-------------------------------------------------------------|-----------------------------------------------------|----------------------|
| 💉 Plugin Man                                                | ager: User - CM Live Deal's merchant profile        | 🔀 Joomla!'           |
| 🗹 Save                                                      | Save & Close                                        | e Help               |
| Plugin                                                      |                                                     |                      |
| User - CM Live D                                            | eal's merchant profile                              | Status               |
| user / cmldmerchant                                         |                                                     | Enabled              |
| user / cmldmerchant<br>CM Live Deal merchant profile Plugin |                                                     | Access               |
|                                                             |                                                     | Public •             |
| Registration page                                           | Merchant registration *                             | Ordering             |
| Profile fields for merchar                                  | nt's registration form and merchant's profile form. | 0. User - Profile 🔹  |
|                                                             |                                                     | Plugin Type          |
| Website                                                     | Optional                                            | user                 |
| Facebook                                                    | Optional *                                          | Plugin File          |
| Twitter                                                     | Optional *                                          | cmldmerchant         |
|                                                             |                                                     |                      |
| Pinterest                                                   | Optional                                            |                      |
| Google+                                                     | Optional *                                          |                      |
| About                                                       | Required                                            |                      |

- Registration page: You select the menu item of merchant registration page that you create in the above step.
- Status: You set the status to "Enabled".

For profile fields, you have 3 options:

- Required: Field is displayed and user must enter value.
- Optional: Field is displayed and user can leave field empty.
- Disabled: Field is not displayed in profile form.

After saving the plugin, you receive the message "Plugin successfully saved".

| 🕱 System <del>-</del> Use          | ers 👻 Menus 👻 Content 👻 🤅 | Components <del>-</del> Extensior | s 🕶 Help 🕶 | CMLiveDeal Qui 🗗 🏼 🗢 🗕    |
|------------------------------------|---------------------------|-----------------------------------|------------|---------------------------|
| 🔌 Plugin Mana                      | ger: Plugins              |                                   |            | 🔀 Joomla!                 |
| Edit Chable                        | S Disable Check In        |                                   |            | Help     Options          |
| Message<br>Plugin successfully sav | ed                        |                                   |            | ×                         |
| Filter:                            | merchant                  | Q X                               | Туре       | Ascending     Ascending   |
| - Select Status - 🔻                | Status Plugin Name        |                                   | Туре       | Element Access ID         |
| - Select Type - 🔹                  | User - CM Live            | e Deal's merchant profile         | user       | cmldmerchant Public 10001 |
| - Select Access - 🔻                |                           |                                   |            |                           |

You can visit the page for merchant registration in your front-end to check if the merchant's profile fields are displayed there. The page could look like the following screenshot.

# **CMLiveDeal Quickstart**

| User Registration        |            |   |                                   | Main M                     | enu           |
|--------------------------|------------|---|-----------------------------------|----------------------------|---------------|
| * Required field         |            |   |                                   | Home<br>Merchant re        | gistration    |
|                          |            |   |                                   |                            |               |
| Name: *                  |            |   |                                   | Leste F                    |               |
| Username: *              |            |   |                                   | Login F                    |               |
| Password: *              |            |   |                                   | Passv                      |               |
| Confirm Password: *      |            |   |                                   | Rememb                     |               |
| Email Address: *         |            |   |                                   | Log in<br>Create an a      | ecount >      |
| Confirm email Address: * |            |   |                                   | Forgot your<br>Forgot your | username?     |
| Merchant Profile         |            |   |                                   |                            |               |
|                          |            |   |                                   |                            |               |
| Business name *          |            |   |                                   |                            |               |
| Website                  |            |   |                                   |                            |               |
| (optional)               |            |   |                                   |                            |               |
| Facebook<br>(optional)   |            |   |                                   |                            |               |
|                          |            |   |                                   |                            |               |
| Twitter<br>(optional)    |            |   |                                   |                            |               |
| Pinterest                |            |   |                                   |                            |               |
| (optional)               |            |   |                                   |                            |               |
| Google+                  |            |   |                                   |                            |               |
| (optional)               |            |   |                                   |                            |               |
| About *                  |            |   |                                   |                            |               |
| Address *                |            |   |                                   |                            |               |
| 1 tion                   |            |   |                                   |                            |               |
| Location                 | $\bigcirc$ |   | Map Satellite                     |                            |               |
|                          | +          | • |                                   |                            |               |
| 24                       |            |   |                                   | Chapter 3.                 | Configuration |
|                          | -          |   |                                   |                            |               |
|                          |            | M | ap data ©2014 Google Terms of Use |                            |               |

## 3.6 CM Live Deal Search module

| 🐹 System <del>-</del> Users <del>-</del> Menus                                     |                                                                                                    | Extensions - Help                                                                                     | ד CMLiveDeal Qui מ ¢ ד                                                                                                    |
|------------------------------------------------------------------------------------|----------------------------------------------------------------------------------------------------|----------------------------------------------------------------------------------------------------|----------------------------------------------------------------------------------------------------|
| Control Panel                                                                      |                                                                                                    | Extension Manager                                                                                     | 🔀 Joomla!                                                                                                    |
| CONTENT<br>Add New Article<br>Article Manager<br>Category Manager<br>Media Manager | You have post-installation mes<br>There are important post-installation<br>the Review Messages button below.<br>You can review the messages at any<br>your site's administrator section. This<br>Review Messages | Module Manager<br>Plugin Manager<br>Template Manager<br>Language Manager<br>Information area won't ap | attention. To view those messages please click on<br>ponents, Post-installation messages menu item of<br>pear when you have hidden all messages. |

To configure your Search module, you go to Extensions -> Module Manager.

Joomla! creates a new module for you automatically after you install the package of CM Live Deal. You can see CM Live Deal - Search module in your module list.

| ers - Menus - Content - Components -       | Extensions - Help                                                                                                    | •                 | CMLiveDeal Qui d | <b>\$</b> -   |
|--------------------------------------------|----------------------------------------------------------------------------------------------------|-------------------|------------------|---------------|
| ager: Modules                              |                                                                                                    |                   | 🔀 Joor           | nla!°         |
| 🗹 Edit 🛛 🕒 Duplicate 🔷 Publish 🛛 🔇 Unpubli | ish Check In                                                                                                    | Trash 🔳 Batch     | 🕑 Help 🗘         | Options       |
| Search                                     |                                                                                                    | Position •        | Ascending •      | 20 💌          |
|                                            | Position *                                                                                                    | Type Pages        | Access Languag   | e ID          |
| CM Live Deal - Search                      | None                                                                                                    | CM Live Deal None | Public All       | 95            |
| Breadcrumbs                                | position-2                                                                                                    | Breadcrumbs All   | Public All       | 17            |
| I 🖉 💌 Main Menu                            | position-7                                                                                                    | Menu All          | Public All       | 1             |
| Login Form                                 | position-7                                                                                                    | Login All         | Public All       | 16            |
|                                            | ager: Modules  Edit Duplicate Publish Ounpubli Search  Search  Status Title  CM Live Deal - Search  CM Live Deal - Search  Breadcrumbs  CM Live Deal - Search  CM Live Deal - Search  C | ager: Modules     | ager: Modules    | ager: Modules |

Click on the module name to edit its settings. You can give the module a new name by modifying "Title" field. In the "Module" tab, you set "Status" to "Published" and select the position you want to put this module in "Position" option.

| 🐹 System Users Menus Content Components Extensions Help    | CMLiveDeal Qui 🗗 🌣 🗸 |
|------------------------------------------------------------|----------------------|
| 😚 Module Manager: Module CM Live Deal - Search             | 🔀 Joomla!"           |
| 🗹 Save & Close 🕂 + Save & New 🗅 Save as Copy 😒 Close       | G Help               |
| Title * Search deals                                       |                      |
| Module Menu Assignment Module Permissions Options Advanced |                      |
| CM Live Deal - Search                                      | Show Title           |
| Site                                                       | Show Hide            |
| Search module for CM Live Deal component.                  | Position             |
|                                                            | Banner [banner] ×    |
|                                                            | Status               |
|                                                            | Published            |

In "Options" tab, you can configure the main settings of the module.

| 🕱 System Users     |                                  |           | CMLiveDeal Qui 🗗 🌻 🕇 |
|--------------------|----------------------------------|-----------|----------------------|
| 🎓 Module Man       | ager: Module CM Live Deal - Se   | arch      | 🔀 Joomla!            |
| 🗹 Save             | Save & Close + Save & New D Save | e as Copy | C Help               |
| itle * Search deal | S                                |           |                      |
| Module Menu Assig  | nment Module Permissions Options | Advanced  |                      |
| isplay             | Inline                           |           |                      |
|                    | OHorizontal                      |           |                      |
|                    | ◯ Vertical                       |           |                      |
| eyword field's CSS | input-medium                     |           |                      |
|                    |                                  |           |                      |
| ategory list's CSS | input-medium                     |           |                      |
| ity list's CSS     | input-medium                     |           |                      |
|                    |                                  |           |                      |
| earch button's CSS |                                  |           |                      |
| ear button's CSS   |                                  |           |                      |
|                    | Ner                              |           |                      |
| splay Clear button | Yes                              |           |                      |
|                    | 5-27 (1999) (1999)               |           |                      |
| utton's label      | O Use icon                       |           |                      |
|                    | O Use text                       |           |                      |
|                    | Use icon and text                |           |                      |

- **Display**: How search form is displayed, there are 3 styles, "Inline", "Horizontal", "Vertical". You can see how search form looks like in these styles in the screenshot below.
- Keyword field's CSS: Custom CSS classes for keyword input field.
- Category list's CSS: Custom CSS classes for category dropdown list.
- City list's CSS: Custom CSS classes for city dropdown list.
- Search button's CSS: Custom CSS classes for search button.
- Clear button's CSS: Custom CSS classes for clear button.
- Display Clear button: Display or hide clear button.
- Button's label:
  - Use icon: Use only icons for search and clear buttons.
  - Use text: Use only text for search and clear buttons.
  - Use icon and text: Use both icon and text for search and clear buttons.

CSS fields are useful if you want to customize the element of search form to match your template's style. This requires your skills in HTML and CSS.

In "Menu Assignment" tab, you configure what pages the module is displayed on.

| 🐹 System       | Users Menus Cont        | ent Components Exte  |                 | CMLiveDeal Qui 🗗 🌣 🗸 |
|----------------|-------------------------|----------------------|-----------------|----------------------|
| 📬 Module       | e Manager: Module       | CM Live Deal - Sea   | arch            | 🔀 Joomla!'           |
| 🗹 Save         | Save & Close            | + Save & New         | as Copy 😵 Close | • Help               |
| Title * Searc  | ch deals                |                      |                 |                      |
| Module Me      | enu Assignment Module F | ermissions Options A | dvanced         |                      |
| Module Assignm | ent On all pages        | •                    |                 |                      |

After adjusting the settings, you can save the module and then you will receive "Module successfully saved" message. If you change the module's name, you can see its name is updated in the module list.

| 🕱 System <del>-</del> User               | rs <del>-</del> Mer | nus 👻 Content 👻 | Components <del>-</del> | Extensions - H | lelp <del>-</del>                |               | CMLiveD             | eal Qui 🖻 | •       |
|------------------------------------------|---------------------|-----------------|-------------------------|----------------|----------------------------------|---------------|---------------------|-----------|---------|
| 🗘 Module Mana                            | ager: Mo            | odules          |                         |                |                                  |               | 8                   | Joon      | nla!    |
| New                                      | 🗹 Edit              | Duplicate       | Publish S Unpubl        | lish Check In  | Trash 🔳 Ba                       | atch          | 0                   | Help 🗘 C  | Options |
| Message<br>Module successfully sav       | hou                 |                 |                         |                |                                  |               |                     |           | ×       |
| would successfully sav                   | eu                  |                 |                         |                |                                  |               |                     |           |         |
| 01                                       |                     |                 |                         |                |                                  |               |                     |           |         |
| Site                                     | Coarab              |                 | 0 ¥                     |                | Position                         | *             | Acconding           | × 20      |         |
| Administrator                            | Search              |                 | ۹ 🗙                     |                | Position                         | •             | Ascending           | • 20      | • 0     |
| 1. 1. 1. 1. 1. 1. 1. 1. 1. 1. 1. 1. 1. 1 | Search              | Status Title    | <b>२</b> 🗙              | Position *     | Position<br>Type                 | •<br>Pages    | Ascending<br>Access | ▼ 20      |         |
| Administrator                            |                     | Status Title    |                         | Position *     | Type<br>CM Live Deal             |               |                     |           |         |
| Administrator                            | •                   |                 |                         |                | Туре                             | Pages         | Access              | Language  | 95      |
| Administrator                            | •                   |                 | eals                    |                | Type<br>CM Live Deal             | Pages         | Access              | Language  | e ID    |
| Administrator                            | •                   | Search de       | eals                    | banner         | Type<br>CM Live Deal<br>- Search | Pages<br>None | Access<br>Public    | Language  | 95      |

You can check on your front-end to see if the module is displayed properly. The below screenshot is how the inline search form is displayed in "banner" positon of Joomla!'s' default Protostar template.

# **CMLiveDeal Quickstart**

#### Search deals

| lome               | Main Menu                                    |
|--------------------|----------------------------------------------|
| You are here: Home | Home<br>Merchant registration                |
|                    | Login Form                                   |
|                    | Password                                     |
|                    | C Remember Me                                |
|                    | Create an account ><br>Forgot your username? |

Examples (the settings on the left side, the result on the right side)

Example of how inline search form is displayed. The Clear button is displayed and the buttons have only icons. The fields are customized by using "input-medium" class of Bootstrap.

| Display              | <ul> <li>Inline</li> <li>Horizontal</li> <li>Vertical</li> </ul>          | All categories • | All cities | <u>م</u> | × |
|----------------------|---------------------------------------------------------------------------|------------------|------------|----------|---|
| Keyword field's CSS  | input-medium                                                              |                  |            |          |   |
| Category list's CSS  | input-medium                                                              |                  |            |          |   |
| City list's CSS      | input-medium                                                              |                  |            |          |   |
| Search button's CSS  |                                                                           |                  |            |          |   |
| Clear button's CSS   |                                                                           |                  |            |          |   |
| Display Clear button | <ul><li>Yes</li><li>No</li></ul>                                          |                  |            |          |   |
| Button's label       | <ul> <li>Use icon</li> <li>Use text</li> <li>Use icon and text</li> </ul> |                  |            |          |   |

Example of how horizontal search form is displayed. The Clear button is not displayed and the Search button has only text. The fields are customized by using "input-medium" class of Bootstrap.

| Display              | O Inline                              | Keyword  |                |   |
|----------------------|---------------------------------------|----------|----------------|---|
|                      | Horizontal                            | no) nora |                |   |
|                      | <ul> <li>Vertical</li> </ul>          |          | <u></u>        |   |
|                      |                                       | Category | All categories | * |
| Keyword field's CSS  | input-medium                          |          |                |   |
|                      |                                       | City     | All cities     | * |
| Category list's CSS  | input-medium                          |          |                |   |
|                      |                                       |          | Search         |   |
| City list's CSS      | input-medium                          |          |                |   |
|                      |                                       |          |                |   |
| Search button's CSS  |                                       |          |                |   |
|                      |                                       |          |                |   |
| Clear button's CSS   |                                       |          |                |   |
| Display Clear button | O Yes                                 |          |                |   |
| Display ofear batton | No                                    |          |                |   |
|                      |                                       |          |                |   |
| Button's label       | <ul> <li>Use icon</li> </ul>          |          |                |   |
|                      | Use text                              |          |                |   |
|                      | <ul> <li>Use icon and text</li> </ul> |          |                |   |

Example of how vertical search form is displayed. The Clear button is displayed and is customized by "btn-warning" class of Boostrap. The Search button is customized by "btn-success" class of Bootstrap. Icon and text are both used in the buttons. The fields are customized by using "input-medium" class of Bootstrap.

| Display              | Inline            |  |
|----------------------|-------------------|--|
|                      | Horizontal        |  |
|                      | Vertical          |  |
| Keyword field's CSS  | input-medium      |  |
| Category list's CSS  | input-medium      |  |
| City list's CSS      | input-medium      |  |
| Search button's CSS  | btn-success       |  |
| Clear button's CSS   | btn-warning       |  |
| Display Clear button | Yes               |  |
|                      | No                |  |
| Button's label       | O Use icon        |  |
|                      | O Use text        |  |
|                      | Use icon and text |  |

| •     |
|-------|
|       |
| •     |
| Clear |
|       |

# **Coupon template**

After capturing a deal, a coupon for the deal is available for user. User can print coupon or show it on his/her phone to merchant.

To design how coupon on your site looks like, go to Components -> CM Live Deal.

| 🐹 System <del>-</del> Users <del>-</del> Menus -                  | - Content -                                                                                  | Components -                             | Extensions | i <del>→</del> Help <del>→</del> | CMLiveDeal Qui ৫ 🌣 🗸                                                                                           |
|-------------------------------------------------------------------|----------------------------------------------------------------------------------------------|------------------------------------------|------------|----------------------------------|----------------------------------------------------------------------------------------------------|
| û Control Panel                                                   |                                                                                              | Banners<br>CM Live Deal                  | Þ          |                                  | 🌠 Joomla!                                                                                                    |
| CONTENT<br>Add New Article<br>Article Manager<br>Category Manager | You have pos<br>There are import<br>the Review Mess<br>You can review 1<br>your site's admir | Joomial Update<br>Messaging<br>Newsfeeds | Þ.         | ing on the Components, P         | o view those messages please click on<br>ost-installation messages menu item of<br>u have hidden all messages. |
| Media Manager                                                     | Review Messa                                                                                 | Redirect<br>Search<br>Smart Search       |            |                                  |                                                                                                    |
| Menu Manager                                                      | LOGGED-IN U                                                                                  | Tags<br>Weblinks                         |            |                                  |                                                                                                    |
| Module Manager                                                    | Super User Adm                                                                               |                                          |            |                                  | 2014-07-22                                                                                                    |

#### On the toolbar, you click "Coupon template".

| zl° |
|-----|
|     |
| ns  |
|     |
|     |
|     |
|     |
|     |
|     |
|     |
|     |
| ſ   |

| 🗹 CM Live De  | eal: Coupon Template                                                                                                    |               | 🔀 Joomla                                                                                                    |
|---------------|----------------------------------------------------------------------------------------------------|---------------|----------------------------------------------------------------------------------------------------|
| 🗹 Save        | Save & Close Cancel                                                                                                    |               |                                                                                                    |
| Template      | Edit •       Insert •       View •       Format •       Table •       Tools •         B       I       U       S       E       E       E       Paragraph •       IE       E         T       U       S       E       E       E       Image: A transfer to the second second secon |               | e following codes in your coupon template. The<br>ced by real data when coupon is generated.<br>Description |
|               |                                                                                                    | {code}        | Coupon code                                                                                                 |
|               | {deal}                                                                                                    | {deal}        | Deal's name                                                                                                 |
|               |                                                                                                    | {description} | Deal's description                                                                                          |
|               | Merchant: (merchant)<br>Location: (address)                                                                                                    | {terms}       | Deal's fine print                                                                                           |
|               | Phone: {phone}                                                                                                    | {merchant}    | Merchant's name                                                                                             |
|               | Captured on: {captured}<br>Expire on: {expired}                                                                                                    | {address}     | Merchant's address                                                                                          |
|               | Expire on: {expired}                                                                                                    | {phone}       | Merchant's phone                                                                                            |
|               | (terms)                                                                                                    | {captured}    | The date when the coupon is captured                                                                        |
|               | You can print this coupon or open it on your mobile phone and show the merchant your phon                                                                                                    | e. {expired}  | The date when the coupon is expired                                                                         |
|               |                                                                                                    |               |                                                                                                    |
|               | div 👁 Toggle edit                                                                                                    |               |                                                                                                    |
| lodified Date | 2014-07-16 05:41:58                                                                                                    |               |                                                                                                    |
|               |                                                                                                    |               |                                                                                                    |

In the form, you can use HTML and CSS to design your coupon.

To display the information of deal on your coupon, you can use the following tags (shortcodes):

- {code}: Coupon code.
- {deal}: Deal's name.
- {description}: Deal's description.
- {terms}: Deal's fine print.
- {merchant}: Merchant's name.
- {address}: Merchant's address.
- {**phone**}: Merchant's phone.
- {captured}: Date when the coupon is captured.
- {expired}: Date when the coupon is expired.

When coupon is showed to user, the tags are replaced by deal's information.

# Categories

The deals in CM Live Can can be assigned to categories. With categories, users can search for the interesting deals easily.

In your back-end, go to Components -> CM Live Deal to access CM Live Deal component.

| 🕱 System <del>-</del> Users <del>-</del> Menus -                                   | - Content -                                                                                                | Components -                                                                                      | Extensions | ✓ Help ✓                 | CMLiveDeal Qui 🗗 🌼 🗕                                                                                       |
|------------------------------------------------------------------------------------|----------------------------------------------------------------------------------------------------|---------------------------------------------------------------------------------------------------|------------|--------------------------|----------------------------------------------------------------------------------------------------|
| ☆ Control Panel                                                                    |                                                                                                    | Banners<br>CM Live Deal                                                                           | Þ.         |                          | 🎽 Joomla!                                                                                                  |
| CONTENT<br>Add New Article<br>Article Manager<br>Category Manager<br>Media Manager | You have pos<br>There are import<br>the Review Mess<br>You can review<br>your site's admir<br>Review Messa | Contacts<br>Joomlal Update<br>Messaging<br>Newsfeeds<br>Post-installation M<br>Redirect<br>Search | ⊳<br>⊨ir   | ng on the Components, Po | view those messages please click on<br>est-installation messages menu item of<br>have hidden all messages. |
| STRUCTURE<br>Menu Manager<br>Module Manager                                        | LOGGED-IN U<br>Super User Adm                                                                              | Smart Search<br>Tags<br>Weblinks                                                                  | Þ          |                          | 團 2014-07-22                                                                                               |

On the toolbar, you click "Categories" to access the list of categories in Category Manager.

| 🐹 System <del>-</del> Users <del>-</del> | Menus <del>-</del> Conte | nt - Components - Extensions - Help - | CMLiveDeal Qui 앱 🏼 🌣 👻 |  |  |  |  |
|------------------------------------------|--------------------------|---------------------------------------|------------------------|--|--|--|--|
| ⑦ CM Live Deal: Dashboard     X Joomla!  |                          |                                       |                        |  |  |  |  |
|                                          |                          |                                       | Coptions               |  |  |  |  |
| Dashboard Categories                     | Merchants Cities         | Deals Coupons Coupon Template Images  |                        |  |  |  |  |
| Statistics                               |                          | Top merchants                         | Top users              |  |  |  |  |
| Total deals                              | 0 (Online: 0)            | No merchants found                    | No coupons found       |  |  |  |  |
| Total merchants                          | 0                        |                                       |                        |  |  |  |  |
| Total redeemed coupons                   | 0                        |                                       |                        |  |  |  |  |
| Total active users                       | 0                        |                                       |                        |  |  |  |  |
| Top clicked deals                        |                          | Top captured deals                    | Top redeemed deals     |  |  |  |  |
| No deals found                           |                          | No deals found                        | No deals found         |  |  |  |  |

| ×       | System <del>-</del> | Users - Menus - Content | - Components - E  | Extensions 👻 Help 👻 | CMLiveDeal Qui r 🌣 👻           |
|---------|---------------------|-------------------------|-------------------|---------------------|--------------------------------|
| <b></b> | Category            | Manager: CM Live Deal   |                   |                     | 🔀 Joomla!                      |
|         | 🕀 New               | 🗹 Edit 🗸 Publish 🛛 😣    | Unpublish Archive | Check In Trash      | Batch C Rebuild Help C Options |
|         |                     | Search                  | Q Search t        | tools  Clear        | Ordering ascending  v          |
|         |                     | No Matching Results     |                   |                     |                                |

Click "New" button on the toolbar to create a new category.

There are only 3 fields that you need to set:

- Title: The name of your new category.
- **Parent**: The parent category of your new category.
- Status: Status of the category, you always set it to "Published" most of the time.

| Category Manager: Add A New CM Live Deal Category                                       | CMLiveDeal Qui & K<br>Joomic |
|-----------------------------------------------------------------------------------------|------------------------------|
| le⁺ Category 01 Alias                                                                   |                              |
| Category Publishing Permissions Options                                                 |                              |
| scription                                                                               | Parent                       |
|                                                                                         | Parent - No parent -         |
| dit → Insert → View → Format → Table → Tools →                                          |                              |
|                                                                                         | - No parent v                |
| Edit ▼ Insert ▼ View ▼ Format ▼ Table ▼ Tools ▼<br>B I U S = = = = Paragraph ▼ := := := | - No parent Tags             |

After saving the new category, it is displayed in your category list.

| 🐹 System <del>-</del> L | Jsers <del>-</del> Menus <del>-</del> Content <del>-</del> | Components - Extensions - Help | o → CMLiveDeal Qui & 💠 →            |
|-------------------------|------------------------------------------------------------|--------------------------------|-------------------------------------|
| Category I              | Manager: CM Live Deal                                      |                                | 🔀 Joomla!                           |
| 🕀 New                   | 🗹 Edit 🗸 Publish 🔇 Unpu                                    | ublish 🛋 Archive 🗹 Check In 💼  | Trash Batch C Rebuild OHelp Options |
| Message                 |                                                            |                                | ×                                   |
| Category successfu      | ly saved                                                   |                                |                                     |
|                         | Search                                                     | Q Search tools - Clear         | Ordering ascending                  |
|                         | ◆ ▲ □ Status Title                                         |                                | Access Language ID                  |
|                         | Category (                                                 |                                |                                     |

# Cities

#### In your back-end, go to Components -> CM Live Deal to access CM Live Deal component.

| 🐹 System <del>-</del> Users <del>-</del> Menus                                                         | - Content -                                                                                                  | Components -                                                                                      | Extensions | i <del>-</del> Help <del>-</del> | CMLiveDeal Qui 🗗 🌣 🗸                                                                                 |
|----------------------------------------------------------------------------------------------------|----------------------------------------------------------------------------------------------------|---------------------------------------------------------------------------------------------------|------------|----------------------------------|----------------------------------------------------------------------------------------------------|
| Control Panel                                                                                          |                                                                                                    | Banners<br>CM Live Deal                                                                           | Þ          |                                  | 🎽 Joomla!                                                                                            |
| CONTENT         Add New Article         Article Manager         Category Manager         Media Manager | You have pos<br>There are import<br>the Review Mess<br>You can review t<br>your site's admin<br>Review Messa | Contacts<br>Joomlal Update<br>Messaging<br>Newsfeeds<br>Post-installation M<br>Redirect<br>Search | Þ          |                                  | ew those messages please click on<br>-installation messages menu item of<br>ave hidden all messages. |
| STRUCTURE<br>Menu Manager<br>Module Manager                                                            | LOGGED-IN U<br>Super User Adm                                                                                | Smart Search<br>Tags<br>Weblinks                                                                  | Þ          |                                  | 富 2014-07-22                                                                                         |

#### On the toolbar, you click "Cities" item to access the list of cities.

| CM Live Deal: Dashboard       CM Live Deal: Dashboard       CM Live Deal: Dashboard       CM Live Deal: Dashboard       CM Live Deal: Dashboard       CM Live Deal: Dashboard       CM Live Deal: Dashboard       CM Live Deal: Dashboard       CM Live Deal: CM Deal: CM Dea | 🕱 System 🗸 Users 🗸                  | Menus - Conte    | nt 🗸 Components 🗸 Extensions 🗸 Hel | o → CMLiveDeal Qui ថ 🌣 → |  |  |  |
|----------------------------------------------------------------------------------------------------|-------------------------------------|------------------|------------------------------------|--------------------------|--|--|--|
| Dashboard       Categories       Merchants       Cities       Deals       Coupons       Coupon Template       Images         Statistics       Top merchants       Top merchants       Top users         Total deals       0 (Online: 0)       No merchants found       No coupons found         Total redeemed coupons       0       Total active users       0         Total active users       0       Top captured deals       Top redeemed deals                                                                                                    | 🕲 CM Live Deal: Dashboard 🦉 Joomla! |                  |                                    |                          |  |  |  |
| Statistics     Top merchants     Top users       Total deals     0 (Online: 0)     No merchants found     No coupons found       Total merchants     0     No     No coupons found       Total redeemed coupons     0     No     No       Total active users     0     Top captured deals     Top redeemed deals                                                                                                    |                                     |                  |                                    | Options                  |  |  |  |
| Total deals       0 (Online: 0)         Total merchants       0         Total redeemed coupons       0         Total active users       0         Top clicked deals       Top captured deals       Top redeemed deals                                                                                                    | Dashboard Categories                | Merchants Cities | Deals Coupons Coupon Template Ima  | ges                      |  |  |  |
| Total merchants     0       Total redeemed coupons     0       Total active users     0       Top clicked deals     Top captured deals                                                                                                    | Statistics                          |                  | Top merchants                      | Top users                |  |  |  |
| Total redeemed coupons       0         Total active users       0         Top clicked deals       Top captured deals       Top redeemed deals                                                                                                    | Total deals                         | 0 (Online: 0)    | No merchants found                 | No coupons found         |  |  |  |
| Total active users     0       Top clicked deals     Top captured deals                                                                                                    | Total merchants                     | 0                |                                    |                          |  |  |  |
| Top clicked deals Top captured deals Top redeemed deals                                                                                                    | Total redeemed coupons              | 0                |                                    |                          |  |  |  |
|                                                                                                    | Total active users                  | 0                |                                    |                          |  |  |  |
| No deals found No deals found No deals found                                                                                                    | Top clicked deals                   |                  | Top captured deals                 | Top redeemed deals       |  |  |  |
|                                                                                                    | No deals found                      |                  | No deals found                     | No deals found           |  |  |  |

Click "New" button on the toolbar to create a new city.

| CM Live Deal: Cities                                                       | 🚧 ta anatai'             |
|----------------------------------------------------------------------------|--------------------------|
|                                                                            | 🔀 Joomla!                |
| Or New                                                                     | Options                  |
| Dashboard Categories Merchants Cities Deals Coupons Coupon Template Images |                          |
| Search Q X                                                                 | - Select Status - * 20 * |

The form to create new city (and to edit existing city) has the following fields:

- Name: The city's name.
- **Radius**: The radius in kilometer to collect deals from the city's position. The deals which are in this radius are considered to belong to this city. After entering your value in this field, you can click somewhere else on the page to update the new value to the Google Maps on the page.
- Location: A Google Maps to select your city's location. You can move the marker to select the location. You can see an circle on the map, this circle's center is the Google Maps marker and the circle's radius is the radius of the "Radius" field, the deals which are in this circle are considered to belong to this city.
- **Status**: Status of the city.
- Created Date: The date the city is created.
- Created by: The person who creates the city.
- Modified Date: The date the city is modified the last time.
- Modified by: The person who does the last modification.
- **ID**: The ID of the city.

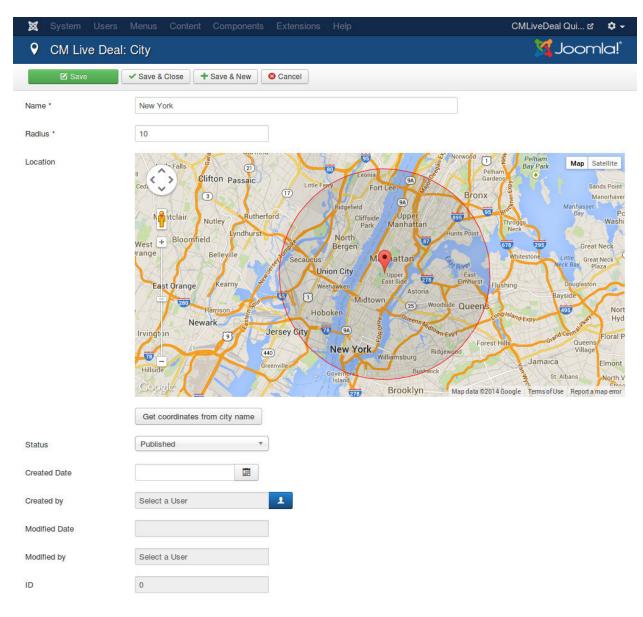

After saving the new city, it is displayed in your city list.

| 🕱 System 🗸 Users 🗸 Menus 🗸 Content 🗸 Components 🗸 Extensions 🗸 Help 🗸                                             | CMLiveDeal Qui 🗗 🏼 🗢                  |
|----------------------------------------------------------------------------------------------------|---------------------------------------|
| • CM Live Deal: Cities                                                                                            | 🔀 Joomla!                             |
| O New I Edit X Delete                                                                                             | Coptions                              |
| Message<br>Item successfully saved.<br>Dashboard Categories Merchants Cities Deals Coupons Coupon Template Images |                                       |
| Search                                                                                                    | - Select Status - v 20 v<br>Status ID |
| New York                                                                                                    | <b>v</b> 1                            |

# Merchants

This section will give you instructions to register a new merchant in front-end and manually create a new merchant in back-end.

This section uses the result of the setup in Configuration section.

# 7.1 New merchant registration

Access your menu item for merchant registration that you create in *Configuration* section, fill the form and click the Register button.

| User Registration        |                                                                                                    | Main Menu                                                           |
|--------------------------|----------------------------------------------------------------------------------------------------|---------------------------------------------------------------------|
|                          |                                                                                                    | Home<br>Merchant registration                                       |
| * Required field         |                                                                                                    |                                                                     |
| Name: *                  | Merchant 01                                                                                                    |                                                                     |
| Username: *              | merchant01                                                                                                    | Login Form                                                          |
| Password: *              | •••••                                                                                                    | Username     Password                                               |
| Confirm Password: *      | •••••                                                                                                    | Remember Me                                                         |
| Email Address: *         | merchant01@merchant01.com                                                                                                    | Log in                                                              |
| Confirm email Address: * | merchant01@merchant01.com                                                                                                    | Create an account<br>Forgot your username?<br>Forgot your password? |
| Merchant Profile         |                                                                                                    |                                                                     |
| Business name *          | Merchant 01                                                                                                    |                                                                     |
| Website                  |                                                                                                    |                                                                     |
| (optional)               |                                                                                                    |                                                                     |
| Facebook                 |                                                                                                    |                                                                     |
| (optional)               |                                                                                                    |                                                                     |
| Twitter<br>(optional)    |                                                                                                    |                                                                     |
|                          |                                                                                                    |                                                                     |
| Pinterest<br>(optional)  |                                                                                                    |                                                                     |
| Google+                  |                                                                                                    |                                                                     |
| (optional)               |                                                                                                    |                                                                     |
| About *                  | About Merchant 01                                                                                                    |                                                                     |
| Address *                | New York                                                                                                    |                                                                     |
| Location                 | Image St       Image St       Image St <t< td=""><td></td></t<>                                                                                                    |                                                                     |
| )                        | orld Trade<br>Center [E] World Trade<br>Center [E] Park Row Park Row Park Park Row Park Row Park Ro | Chapter 7. Merchants                                                |

If in CM Live Deal's Configuration, you set

- "Merchant's user group" option to "Merchants" user group (create in Configuration section).
- "Add merchant to group" option to "Add automatically after registration".
- "Block merchant" to "No".

Then your new merchant is displayed in User -> User Manager similar to the screenshot below.

| 🕱 System - User<br>💁 User Manage     | s                        | nponents - Extensions | Help          |                         |                           | C                      | MLiveDeal Qui          |        |
|--------------------------------------|--------------------------|-----------------------|---------------|-------------------------|---------------------------|------------------------|------------------------|--------|
| New                                  | C Edit Activate Slock    | C Unblock X Delete    | Batch         |                         |                           |                        | 🕑 Help                 | Option |
| Users                                | Search                   | Q Search tools -      | Clear         |                         | S                         | ort Table By:          | •                      | 20 *   |
| User Groups<br>Viewing Access Levels | □ Name ▲                 | Username Enab         | led Activated | User Groups             | Email                     | Last Visit Date        | Registration Date      | ID     |
| User Notes<br>Note Categories        | Merchant 01 C Add a note | merchant01            |               | Registered<br>Merchants | merchant01@merchant01.com | Never                  | 2014-07-22<br>07:57:03 | 963    |
|                                      | Add a note               | admin                 |               | Super Users             | admin@admin.com           | 2014-07-21<br>04:10:04 | 2014-07-21<br>04:09:54 | 959    |

# 7.2 Create new merchant

As an administrator, you can always create a new user account in back-end.

Access User -> User Manager, click "New" button to add a new user.

In "Account Details" tab, you provide basic account information for user.

| 🐹 System Users         | Menus Content Components       | s Extensions Help | CMLiveDeal Qui 🗗 🗢 🗸 |
|------------------------|--------------------------------|-------------------|----------------------|
| 👤 User Manager         | : Add New User                 |                   | 🌠 Joomla!'           |
| 🗹 Save                 | ✓ Save & Close + Save & New    | S Cancel          | Help                 |
| Account Details Assign | ned User Groups Basic Settings | Merchant Profile  |                      |
| Name *                 | Merchant 02                    |                   |                      |
| Login Name *           | merchant02                     |                   |                      |
| Password               | •••••                          |                   |                      |
| Confirm Password       | •••••                          |                   |                      |
| Email *                | merchant02@merchant02.com      |                   |                      |
| Registration Date      |                                |                   |                      |
| Last Visit Date        |                                |                   |                      |
| Last Reset Date        |                                |                   |                      |
| Password Reset Count   | 0                              |                   |                      |
| Receive System emails  | Yes No                         |                   |                      |
| Block this User        | Yes No                         |                   |                      |
| Require Password Reset | Yes No                         |                   |                      |
| ID                     | 0                              |                   |                      |

In "Assigned User Groups", "Registered" group is selected by default, you need to select the group for your merchants. In the below screenshot, "Merchants" group that we create in *Configuration* section is selected.

| 🕱 System Users Menus Content Components Extensions Help              | CMLiveDeal Qui 🗗 🌣 🗸 |
|----------------------------------------------------------------------|----------------------|
| L User Manager: Add New User                                         | 🌠 Joomla!"           |
| ☑ Save ✓ Save & Close + Save & New Save                              | Help                 |
| Account Details Assigned User Groups Basic Settings Merchant Profile |                      |
| Public                                                               |                      |
| Guest                                                                |                      |
| □ ⊢Manager                                                           |                      |
| I—I—Administrator                                                    |                      |
|                                                                      |                      |
| □  — —Author                                                         |                      |
|                                                                      |                      |
| □   Publisher                                                        |                      |
|                                                                      |                      |
| Super Users                                                          |                      |

In "Merchant Profile" tab, you enter the details of merchant's business.

| 🕱 System Users     | Menus Content Component                                                                                                    | s Extensions Help CMLiveDeal Qui 🗗 🌩 🗸                                                                                                    |
|--------------------|----------------------------------------------------------------------------------------------------|----------------------------------------------------------------------------------------------------|
| 👤 User Manag       | er: Add New User                                                                                                    | 🔀 Joomla!                                                                                                    |
| 🗹 Save             | ✓ Save & Close + Save & New                                                                                                    | Cancel                                                                                                    |
| Account Details As | signed User Groups Basic Settings                                                                                                    | Merchant Profile                                                                                                    |
| Business name      | Merchant 02                                                                                                    |                                                                                                    |
| Website            |                                                                                                    |                                                                                                    |
| Facebook           |                                                                                                    |                                                                                                    |
| Twitter            |                                                                                                    |                                                                                                    |
| Pinterest          |                                                                                                    |                                                                                                    |
| Google+            |                                                                                                    |                                                                                                    |
| About              | About Merchant 02                                                                                                    |                                                                                                    |
|                    |                                                                                                    |                                                                                                    |
|                    |                                                                                                    |                                                                                                    |
| Address            | New York                                                                                                    |                                                                                                    |
| Location           | New York City<br>Sanitation Dept<br>Sovereign<br>Art Internation<br>Bank<br>P<br>P<br>P<br>P<br>P<br>P<br>P<br>P<br>Do Morth St<br>FBI<br>Sovereign<br>P<br>P<br>P<br>P<br>P<br>P<br>P<br>P<br>P | NYC Civil<br>Rew York County<br>Family Court<br>Family Court<br>F |
|                    | Get coordinates from the above a                                                                                                    | ddress                                                                                                    |
| Phone              | (012) 345-6789                                                                                                    |                                                                                                    |

After saving the new user, it is displayed in the list of users on the site.

| User Manage                          | r: Users            |                |                                                                                                    |                                                                                                    |                         |                           |                        | oL🜠                    | omla     |
|--------------------------------------|---------------------|----------------|----------------------------------------------------------------------------------------------------|----------------------------------------------------------------------------------------------------|-------------------------|---------------------------|------------------------|------------------------|----------|
| New                                  | Edit Activate Slock | C Unblock X De | elete 🔳 🔳 E                                                                                                    | Batch                                                                                                    |                         |                           |                        | C Help                 | Coption: |
| Users                                | Search              | Q Search       | tools 🗸                                                                                                    | Clear                                                                                                    |                         | 5                         | Sort Table By:         | •                      | 20 *     |
| User Groups<br>Viewing Access Levels | Name -              | Username       | Enabled                                                                                                    | Activated                                                                                                    | User Groups             | Email                     | Last Visit Date        | Registration D         | ate ID   |
| User Notes<br>Note Categories        | Merchant 01         | merchant01     | <ul> <li>Image: A start of the start of the start of</li></ul> | <ul> <li>Image: A start of the start of the start of</li></ul> | Registered<br>Merchants | merchant01@merchant01.com | n Never                | 2014-07-22<br>07:57:03 | 963      |
|                                      | Merchant 02         | merchant02     | <ul> <li>Image: A start of the start of the start of</li></ul> | <ul> <li>Image: A start of the start of the start of</li></ul> | Registered<br>Merchants | merchant02@merchant02.com | n Never                | 2014-07-22<br>08:44:14 | 964      |
|                                      | Super User          | admin          | <ul> <li>Image: A start of the start of the start of</li></ul> | <ul> <li>Image: A start of the start of the start of</li></ul> | Super Users             | admin@admin.com           | 2014-07-21<br>04:10:04 | 2014-07-21<br>04:09:54 | 959      |

# 7.3 Edit profile

To allow users to edit their profiles, you need to create a menu item for "Edit User Profile"

Create a new menu item in a menu that you want, select User Manager -> Edit User Profile as the menu item type.

| 🐹 System Users Me    |                                                                | CMLiveDeal Qui 🗗 🌣 👻           |
|----------------------|----------------------------------------------------------------|--------------------------------|
| 📕 Menu Manager: I    |                                                                | 🌠 Joomla!'                     |
| 🗹 Save 🗸 🗸 S         | iave & Close + Save & New Cancel                               | Help                           |
| Menu Title *         | Attant (                                                       |                                |
| Details Link Type Pa | Smart Search                                                   |                                |
|                      | System Links                                                   |                                |
| Menu Item Type *     | Tags                                                           | ation *                        |
| Link                 | Users Manager                                                  |                                |
| Target Window        | Edit User Profile Edit a User Profile                          | em Root 🔹                      |
| Template Style       | Login Form Displays a Login Form                               |                                |
|                      | Password Reset Displays a request to Reset Password            | will be available after saving |
|                      | Registration Form Displays a Registration Form                 | di sala                        |
|                      | User Profile Displays a User Profile                           | age                            |
|                      | Username Reminder Request Displays a Username Reminder Request | es No                          |
|                      | Weblinks                                                       |                                |
|                      |                                                                |                                |
|                      |                                                                | Language                       |
|                      |                                                                | All                            |
|                      |                                                                | Note                           |
|                      |                                                                |                                |
|                      |                                                                |                                |

Access the new menu item in front-end, login with a merchant account, you can see the form to edit profile which includes merchant's profile fields.

# CMLiveDeal Quickstart

CM Live Deal - Search

| •         •         •         •         •         •         •         •         •         •         •         •         •         •         •         •         •         •         •         •         •         •         •         •         •         •         •         •         •         •         •         •         •         •         •         •         •         •         •         •         •         •         •         •         •         •         •         •         •         •         •         •         •         •         •         • <td< th=""><th></th><th>hapter 7. Merchan</th></td<> |      | hapter 7. Merchan                  |
|----------------------------------------------------------------------------------------------------|------|------------------------------------|
|                                                                                                    |      |                                    |
|                                                                                                    | Hill |                                    |
|                                                                                                    | Hill |                                    |
| <b>*</b>                                                                                                    | Hill |                                    |
| <b>*</b>                                                                                                    | Hill |                                    |
| <b>*</b>                                                                                                    | Hill |                                    |
| <b>*</b>                                                                                                    | Hill |                                    |
| <b>*</b>                                                                                                    | Hill |                                    |
| <b>*</b>                                                                                                    | Hill |                                    |
| <b>*</b>                                                                                                    | Hill |                                    |
| <b>*</b>                                                                                                    | Hill |                                    |
| <b>*</b>                                                                                                    | Hill |                                    |
| <b>*</b>                                                                                                    | Hill |                                    |
| <b>*</b>                                                                                                    | Hill |                                    |
| <b>*</b>                                                                                                    | Hill |                                    |
| <b>*</b>                                                                                                    | Hill |                                    |
| <b>*</b>                                                                                                    | Hill |                                    |
| <b>*</b>                                                                                                    | Hill |                                    |
|                                                                                                    | Hill |                                    |
|                                                                                                    | Hill |                                    |
| ¥                                                                                                    | Hill |                                    |
|                                                                                                    | Hill |                                    |
|                                                                                                    | Hill |                                    |
|                                                                                                    | Hill |                                    |
| omerchant01.com                                                                                                    | Hill |                                    |
| Pmerchant01.com                                                                                                    | Hill |                                    |
|                                                                                                    | Hill |                                    |
|                                                                                                    | Hill | Log out                            |
|                                                                                                    |      | Merchant 01,                       |
|                                                                                                    | Lo   | ogin Form                          |
|                                                                                                    |      |                                    |
|                                                                                                    |      |                                    |
|                                                                                                    | Me   | erchant registration<br>it profile |
|                                                                                                    | Ho   |                                    |
|                                                                                                    | IVI  | ain Menu                           |
|                                                                                                    |      |                                    |

As an administrator, you can always edit any user's profile in User Manager.

#### 7.4 Manage merchants

In your back-end, go to Components -> CM Live Deal to access CM Live Deal component.

| 🕱 System <del>-</del> Users <del>-</del> Menus <del>-</del>                            | Content -                                                                                            | Components -                                                                                      | Extensions |                         | CMLiveDeal Qui 岱 🌣 🗸                                                                                            |
|----------------------------------------------------------------------------------------|----------------------------------------------------------------------------------------------------|---------------------------------------------------------------------------------------------------|------------|-------------------------|----------------------------------------------------------------------------------------------------|
| ☆ Control Panel                                                                        |                                                                                                    | Banners<br>CM Live Deal                                                                           | Þ          |                         | 🌠 Joomla!"                                                                                                    |
| <ul> <li>Add New Article</li> <li>Article Manager</li> <li>Category Manager</li> </ul> | ou have pos<br>ere are import<br>e Review Mes:<br>ou can review f<br>ur site's admir<br>Review Messa | Contacts<br>Joomlal Update<br>Messaging<br>Newsfeeds<br>Post-installation I<br>Redirect<br>Search | Þ          | ng on the Components, F | o view those messages please click on<br>Post-installation messages menu item of<br>u have hidden all messages. |
| STRUCTURE                                                                              |                                                                                                    | Smart Search                                                                                      |            |                         |                                                                                                    |
| Menu Manager                                                                           | OGGED-IN U                                                                                           | Tags<br>Weblinks                                                                                  | •          |                         |                                                                                                    |
| Module Manager Su                                                                      | uper User Adm                                                                                        | in no u curon i                                                                                   |            |                         | 2014-07-22                                                                                                    |

On the toolbar, you click "Merchants" item to access the merchant map.

| 🕱 System <del>-</del> Users <del>-</del> | Menus - Conter   | nt - Components - Extensions - Help - | CMLiveDeal Qui 🗗 🌣 🗸 |
|------------------------------------------|------------------|---------------------------------------|----------------------|
| CM Live Deal: Da                         | shboard          |                                       | 🌠 Joomla!"           |
|                                          |                  |                                       | Options              |
| Dashboard Categories                     | Merchants Cities | Deals Coupons Coupon Template Images  |                      |
| Statistics                               |                  | Top merchants                         | Top users            |
| Total deals                              | 0 (Online: 0)    | No merchants found                    | No coupons found     |
| Total merchants                          | 0                |                                       |                      |
| Total redeemed coupons                   | 0                |                                       |                      |
| Total active users                       | 0                |                                       |                      |
| Top clicked deals                        |                  | Top captured deals                    | Top redeemed deals   |
| No deals found                           |                  | No deals found                        | No deals found       |

With this Google Maps, you can see the cities and the merchants in every city. Every city has a circle, if the merchant is in the circle of a city that means the merchant's deals can be listed in the deal list when users search for deals in that city.

If there is any merchant that is not in the circle of any city, you should create a new city for that merchant, or extend the radius of the nearest city, unless the deals of these merchants are not searchable.

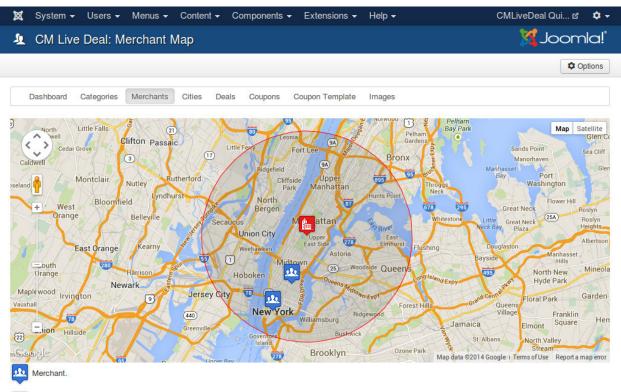

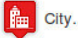

You can click on merchant's name or city's name to open edit page.

## Deals

# 8.1 Create new deal in back-end

To create a new deal in your Joomla!'s back-end as an administrator, you go to Components -> CM Live Deal to access CM Live Deal component.

| 🕱 System 🕶 Users 🕶 Menus 👻 C                                                           | ntent - Components - Extensions          | s → Help → CMLiveDeal Qui 🗗 🌣 →                                                                                                    |
|----------------------------------------------------------------------------------------|------------------------------------------|----------------------------------------------------------------------------------------------------|
| Control Panel                                                                          | Banners<br>CM Live Deal                  | 🔀 Joomla!                                                                                                    |
| <ul> <li>Add New Article</li> <li>Article Manager</li> <li>Category Manager</li> </ul> | view Mes: Messaging  In review Newsfeeds | t require your attention. To view those messages please click on<br>ing on the Components, Post-installation messages menu item of<br>area won't appear when you have hidden all messages. |
| STRUCTURE                                                                              | Smart Search                             |                                                                                                    |
| Menu Manager                                                                           | GED-IN U Tags<br>Weblinks                |                                                                                                    |
| Module Manager Supe                                                                    | User Administration                      | 圍 2014-07-22                                                                                                    |

On the toolbar, you click "Deals" item to access the list of deals.

| 🐹 System 🗸 Users 🗸     | Menus - Conte    | ent 👻 Components 👻 Extensions 👻 Help | ତ 🗕 CMLiveDeal Qui ୯ 🔹 ବ |
|------------------------|------------------|--------------------------------------|--------------------------|
| CM Live Deal: D        | ashboard         |                                      | 🔀 Joomla!                |
|                        |                  |                                      | Options                  |
| Dashboard Categories   | Merchants Cities | Deals Coupons Coupon Template Imag   | es                       |
| Statistics             |                  | Top merchants                        | Top users                |
| Total deals            | 0 (Online: 0)    | No merchants found                   | No coupons found         |
| Total merchants        | 0                |                                      |                          |
| Total redeemed coupons | 0                |                                      |                          |
| Total active users     | 0                |                                      |                          |
| Top clicked deals      |                  | Top captured deals                   | Top redeemed deals       |
| No deals found         |                  | No deals found                       | No deals found           |

#### Click "New" button on the toolbar to create a new deal.

| 🔁 New           | 🗹 Edit          | ✓ Publish    | S Unpublish | <ul> <li>Approve</li> </ul> | S Disapprove   | Archive | Check In | Trash             | Coption |
|-----------------|-----------------|--------------|-------------|-----------------------------|----------------|---------|----------|-------------------|---------|
| Dashboard C     | Categories Merc | hants Cities | Deals Cou   | upons Coupo                 | on Template Im | ages    |          |                   |         |
| Search in title |                 |              |             |                             | Q 🗙            |         | ſ        | - Select Status - | ▼ 20    |

The form to create/edit deal looks like the screenshot below.

| 🕱 System Users  | s Menus Content Components Extensions Help |               | CMLiveDeal Qui 🗗 🌣 🚽 |
|-----------------|--------------------------------------------|---------------|----------------------|
| CM Live Deal    | al: Deal                                   |               | 🔀 Joomla!'           |
| 🗹 Save          | ✓ Save & Close + Save & New O Cancel       |               |                      |
| Title *         | Deal 01                                    | Impressions   |                      |
| Merchant *      | Merchant 01                                | Clicks        |                      |
| Category *      | - Category 01 T                            | Status        | Published v          |
| Image           |                                            | Approval      | ille Ves<br>◯ No     |
|                 | Select X                                   | Created Date  |                      |
| Description     | Description                                | Created by    | Select a User        |
|                 |                                            | Modified Date |                      |
| Fine print      | Terms and conditions                       | Modified by   | Select a User        |
|                 |                                            | ID            | 0                    |
|                 |                                            |               |                      |
| Starting time * | 2014-07-23 18:00:00                        |               |                      |
| Ending time *   | 2014-07-23 22:00:00                        |               |                      |

You need to enter your deal's details: name, description, fine print, starting date and ending date. You also need to select a merchant and a category for your deal.

To assign an image to your deal, you click "Select" button to open image popup. Before selecting/uploading a new image, you must select a merchant first, this merchant will be the owner of any image you upload while you are creating/modifying the deal, unless you select a different merchant. You can only assign 1 image to a deal.

If you want to publish the deal, you need to set "Status" to "Published" and "Approval" to "Yes". However the deal is visible to users or not also depends on starting and ending time.

"Approval" is for marking that if administrator has already reviewed and approved the deal which is submitted by merchant in front-end. When deal is approved, merchant can't change deal details any more, he/she only can modify starting and ending date.

Other fields in the form:

- Impressions: The number of times this deal is displayed in deal list.
- Clicks: The number of times users click this deal to view its detail.
- Created Date: The date the deal is created.
- Created by: The person who creates the deal.
- Modified Date: The date the deal is modified the last time.
- Modified by: The person who does the last modification.
- **ID**: The ID of the deal.

After saving the deal, it is displayed in your deal list.

| 🕱 System <del>-</del> Users <del>-</del>                    | Menus 🗸 Content 🚽 Co                            | mponents <del>-</del> Extens | ions <del>-</del> Help - | -               | CMLive         | )eal Qui 岱   | • \$ |
|-------------------------------------------------------------|-------------------------------------------------|------------------------------|--------------------------|-----------------|----------------|--------------|------|
| 🥙 CM Live Deal: D                                           | Deals                                           |                              |                          |                 | 8              | Jooml        | a!°  |
| • New                                                       | Edit Vublish Oupublis                           | sh 🗸 Approve 🔇               | Disapprove               | Archive Check   | k In 🛅 Trash   | Copti        | ons  |
| Message<br>Item successfully saved.<br>Dashboard Categories | Merchants Cities Deals                          | Coupons Coupon Te            | emplate Images           | 3               |                |              | ×    |
| Search in title                                             |                                                 | <u>۱</u> ۹                   | ×                        |                 | - Select State | ıs - • 20    | •    |
| Title *                                                     | Merchant Starting time                          | Ending time                  | Impressions              | Clicks Captured | Redeemed Sta   | tus Approval | ID   |
|                                                             | Merchant 01 2014-07-23<br>(merchant01) 18:00:00 | 2014-07-23<br>22:00:00       | 0                        | 0 0             | 0              | /            | 1    |

# 8.2 Create new deal in front-end

#### 8.2.1 Merchant's deal list

To allow merchants access the list of their deals, you need to create a new menu item for "Deal Management" page. Create a new menu item, select CM Live Deal -> Deal Management as the menu item type.

|                      |                                                                                         | CMLive Deal 🖄 🏼 🌣 👻            |
|----------------------|-----------------------------------------------------------------------------------------|--------------------------------|
| Menu Manager:        |                                                                                         | 🔀 Joomla!                      |
| 🗹 Save 🗸 S           | Save & Close Save & New Cancel                                                          | The Help                       |
| Menu Title *         |                                                                                         | 8                              |
|                      | Articles                                                                                |                                |
| Details Link Type Pa | CM Live Deal                                                                            |                                |
| Menu Item Type *     | Coupon download (hidden) View to download coupon. Should be used as a hidden menu item. | ation *                        |
| Link                 | Customers List of merchant's customers.                                                 |                                |
| Target Window        | Deal list List of live deals.                                                           | em Root 🔹                      |
| Templete Ohile       | Deal management Where merchant manages his/her deals.                                   |                                |
| Template Style       | Deal submission Display a form for merchant to submit new deal.                         | will be available after saving |
|                      | User's coupons List of user's coupons.                                                  |                                |
|                      |                                                                                         |                                |
|                      | Configuration Manager                                                                   | age                            |
|                      | Contacts                                                                                | es No                          |
|                      | Newsfeeds                                                                               | •                              |
|                      |                                                                                         | lguage                         |
|                      | A                                                                                       | I *                            |

In your front-end, login as a merchant and access the new menu item, you can see the list of merchant's deals.

| New deal                                                                |             |        |          |          |          |           | 20 -                   |
|-------------------------------------------------------------------------|-------------|--------|----------|----------|----------|-----------|------------------------|
| Title                                                                   | Impressions | Clicks | Captured | Redeemed | Approved | Published | Ending time            |
| Get a Free Menu Item<br>at The Grand Tier<br>Restaurant<br>Food & Drink | 111         | 9      | 2        | 2        | *        | ~         | 2015-04-01<br>12:00 AM |

The list has 8 columns:

- Title: Displays deal name and the name of the category which the deal is in.
- Impressions: How many times the deal is showed in deal list to users.
- Clicks: How many times users click the deal to view its details.
- Captured: How many coupons of the deal that users have captured.
- Redeemed: The number of redeemed coupons of the deal.
- Approved: The deal is approved by administrators or is still in review.
- **Published**: The deal is published.
- Ending time: When the deal expires.

Click on deal name to edit the deal. If deal is already approved, merchant can only change starting date, ending date and published status. If the deal is not approved yet, merchant still can modify the deal's details.

#### 8.2.2 Submit new deal

In deal list, merchant can click "New deal" button to submit a new deal.

The form has the following fields:

- Title: The deal's name.
- Category: The category which the deal is in.
- **Image**: Merchant can click "Select" button to open a popup and select an uploaded image, merchant can also upload a new image.
- **Description**: The deal's description.
- Fine print: The deal's terms and conditions.
- Starting time: When the deal starts public to users.
- Ending time: When the deal expires and is not visible to users any more.
- Published: Deal's published status.

| Title *        |  |
|----------------|--|
| New deal       |  |
| Category *     |  |
| - Food & Drink |  |
| mage *         |  |
|                |  |
|                |  |
| Select 🗙       |  |

## Fine print

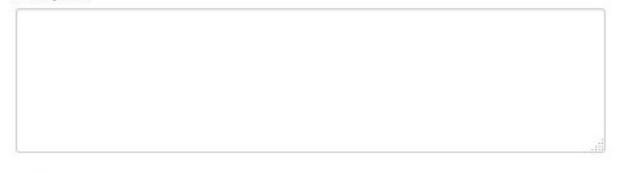

# Starting time \*

2014-11-01 13:20:40

#### 54

#### Ending time \*

| 2014-11-30 | 13:20:43 |  |
|------------|----------|--|
| 2014-11-30 | 13:20:43 |  |

Chapter 8. Deals

| Item successfully sub                                                   | mitted.     |        |          |          |          |           |                        |
|-------------------------------------------------------------------------|-------------|--------|----------|----------|----------|-----------|------------------------|
| New deal                                                                | Impressions | Clicks | Captured | Redeemed | Approved | Published | 20<br>Ending time      |
| New deal<br>Food & Drink                                                | 0           | 0      | 0        | 0        |          |           |                        |
| Get a Free Menu Item<br>at The Grand Tier<br>Restaurant<br>Food & Drink | 114         | 9      | 2        | 2        | ~        | *         | 2015-04-01<br>12:00 AM |

You will receive message "Item successfully submitted." if deal is saved successfully.

#### 8.2.3 Deal Submission page

Instead of accessing Deal Management page and click "New deal" button to create a new deal. You can also create a menu item for "Deal Submission" page and let merchants directly access and create new deal.

# 8.3 Deal list

Deal list is where users browse and find the deals that they are interested in.

In your back-end, you create a new menu item for "Deal List" page. You can check the menu item in front-end, the deal list is similar to the below screenshot.

# **CMLiveDeal Quickstart**

CM Live Deal - Search

| All c | ategories • All cities • Q X                                                  | • Main Menu                                                                   |
|-------|-------------------------------------------------------------------------------|-------------------------------------------------------------------------------|
|       | Deal 01<br>▲ Merchant 01<br>♀ New York<br>④ Ends in 7 days 13 hours 8 minutes | Home<br>Merchant registration<br>Edit profile<br>Deal Management<br>Deal list |
|       | Deal 02<br>Americant 01<br>Vew York<br>O Ends in 7 days 13 hours 8 minutes    | Login Form<br>Hi Merchant 01,<br>Log out                                      |

You are here: Home > Deal list

## Coupons

## 9.1 User gets coupon

While browsing deal list, user can click on any deal that they are interested in. If user likes a deal and decides to try it, he/she can click "Get coupon" button capture a coupon of the deal. User must be log into the site first before getting a coupon.

"Get coupon" button is not available if the current user is a merchant and the deal is his/her deal.

"Get coupon" button is not clickable if user has already captured a coupon of the deal in the past.

After capturing a coupon, user is taken to the list of his/her coupons, on this page user can have the coupon code and can access the captured coupon to print it..

| Congratul<br>Your coupon code is<br>You can print the cou | Home<br>Home<br>Merchant registration<br>Edit profile<br>Deal Management<br>Deal list |                     |                        |
|-----------------------------------------------------------|---------------------------------------------------------------------------------------|---------------------|------------------------|
| Search                                                    | Q X                                                                                   | 20                  | •                      |
| Coupon                                                    | Captured date T                                                                       | Expired date        | Login Form             |
| 03WB2<br>Deal 01                                          | 2014/07/24 9:58 am                                                                    | 2014/07/31 10:00 pm | Hi User 01,<br>Log out |

# 9.2 User's coupon list

You can create a menu item for "User's Coupons" to let users access their coupon list in front-end.

| 🐹 System Users Men   | us Content Components Extensions Help                                                   | CM Live Deal 🖄 🗘 🗸                                                                                                    |
|----------------------|-----------------------------------------------------------------------------------------|----------------------------------------------------------------------------------------------------|
| Menu Manager: N      |                                                                                         | 🔀 Joomla!'                                                                                                    |
| 🖉 Save 🗸 🗸 Sa        | ve & Close + Save & New Cancel                                                          | Help                                                                                                    |
| Menu Title *         |                                                                                         |                                                                                                    |
| Details Link Type Pa | Articles                                                                                | _                                                                                                    |
|                      | CM Live Deal                                                                            |                                                                                                    |
| Menu Item Type *     | Coupon download (hidden) View to download coupon. Should be used as a hidden menu item. | ation *                                                                                                    |
| Link                 | Customers List of merchant's customers.                                                 | m                                                                                                    |
| Target Window        | Deal list List of live deals.                                                           | em Root *                                                                                                    |
| Template Style       | Deal management Where merchant manages his/her deals.                                   |                                                                                                    |
| remplate style       | Deal submission Display a form for merchant to submit new deal.                         | will be available after saving                                                                                                    |
|                      | User's coupons List of user's coupons.                                                  |                                                                                                    |
|                      |                                                                                         | a de la constante de la constante de la consta |
|                      | Configuration Manager                                                                   | age<br>es No                                                                                                    |
|                      | Contacts                                                                                |                                                                                                    |
|                      | Newsfeeds                                                                               | *                                                                                                    |
|                      |                                                                                         | Language                                                                                                    |
|                      |                                                                                         | All                                                                                                    |
|                      |                                                                                         |                                                                                                    |

To have a user friendly URL for coupon page. You need to have a menu item for "Coupon download" view. This menu item should be used as a hidden menu item, it is not visible in your front-end. To do this you create a new menu, create a new menu item for "Coupon download" page in this new menu, as long as you don't assign this new menu to a menu module and display the module in your front-end, "Coupon download" menu item is not displayed in your front-end.

# 9.3 Administratiors manage coupons

In your back-end, go to Components -> CM Live Deal to access CM Live Deal component.

| 🐹 System <del>-</del> Users <del>-</del> Menus                                     | s 👻 Content 👻                                                                                                | Components -                                                                                       | Extensions | ← Help <del>~</del>     | CMLiveDeal Qui ┏ 🌣 🗸                                                                                            |
|------------------------------------------------------------------------------------|----------------------------------------------------------------------------------------------------|----------------------------------------------------------------------------------------------------|------------|-------------------------|----------------------------------------------------------------------------------------------------|
| Control Panel                                                                      |                                                                                                    | Banners<br>CM Live Deal                                                                            | Þ          |                         | 🌠 Joomla!                                                                                                    |
| CONTENT<br>Add New Article<br>Article Manager<br>Category Manager<br>Media Manager | You have pos<br>There are import<br>the Review Mess<br>You can review 1<br>your site's admir<br>Review Messa | Contacts<br>Joomlal Update<br>Messaging<br>Newsfeeds<br>Post-installation Me<br>Redirect<br>Search | Þ<br>Þ     | ng on the Components, P | o view those messages please click on<br>rost-installation messages menu item of<br>u have hidden all messages. |
| STRUCTURE<br>Menu Manager<br>Module Manager                                        | LOGGED-IN U<br>Super User Adm                                                                                | Smart Search<br>Tags<br>Weblinks                                                                   | Þ          |                         | 團 2014-07-22                                                                                                    |

On the toolbar, you click "Coupons" to access the list of coupons.

| 🕱 System 👻 Users 👻     | Menus - Conte    | nt <del>-</del> Components <del>-</del> Extensions <del>-</del> H | elp 🗕 CMLiveDeal Qui 🖄 🗢 |
|------------------------|------------------|-------------------------------------------------------------------|--------------------------|
| CM Live Deal: Da       | ashboard         |                                                                   | 🔀 Joomla!                |
|                        |                  |                                                                   | Coptions                 |
| Dashboard Categories   | Merchants Cities | Deals Coupons Coupon Template In                                  | nages                    |
| Statistics             |                  | Top merchants                                                     | Top users                |
| Total deals            | 0 (Online: 0)    | No merchants found                                                | No coupons found         |
| Total merchants        | 0                |                                                                   |                          |
| Total redeemed coupons | 0                |                                                                   |                          |
| Total active users     | 0                |                                                                   |                          |
| Top clicked deals      |                  | Top captured deals                                                | Top redeemed deals       |
| No deals found         |                  | No deals found                                                    | No deals found           |

You can edit an existing coupon be clicking on its code. You can also create a new coupon with your own custom coupon code and assign it to a specific user.

| 🕱 System <del>-</del> Use | rs <del>-</del> Menus <del>-</del> ( | Content <del>-</del> Co | omponents <del>-</del> | Extensions -    | Help <del>-</del> | CMLiveDeal C            | ui 🖻        | <b>\$</b> - |
|---------------------------|--------------------------------------|-------------------------|------------------------|-----------------|-------------------|-------------------------|-------------|-------------|
| CM Live Deal              | I: Coupons                           |                         |                        |                 |                   | or 🐹                    | pom         | nla!"       |
| 🕀 New                     | Edit X Delete                        | e                       |                        |                 |                   |                         | <b>\$</b> 0 | ptions      |
| Dashboard Catego          | ories Merchants                      | Cities Deals            | Coupons C              | Coupon Template | Images            |                         |             |             |
| Search coupon code        |                                      | ۵                       |                        | Filter by c     | aptured date      | Filter by redeemed date |             |             |
| - Select Status - V       | ۹ 🗙                                  |                         |                        |                 |                   |                         | 2           | 20 •        |
| Code                      | User                                 | Deal                    |                        | Captured dat    | te 🔻              | Redeemed date           |             | ID          |
| D 03WB2                   | user01                               | Deal 01                 |                        | 2014-07-24 09   | :58:47            |                         |             | 1           |

| In the edit form, there are the following fields: |                                              |               |                      |  |  |  |  |
|---------------------------------------------------|----------------------------------------------|---------------|----------------------|--|--|--|--|
| 🗙 System Us                                       | ers Menus <mark>Content</mark> Components Ex |               | CMLiveDeal Qui 🗗 🌣 🗸 |  |  |  |  |
| CM Live D                                         | eal: Coupon                                  |               | 🔀 Joomla!            |  |  |  |  |
| 🗹 Save                                            | ✓ Save & Close + Save & New Sci              | ose           |                      |  |  |  |  |
| Code *                                            | 03WB2                                        | Created Date  | 2014-07-24 09:58:47  |  |  |  |  |
| User *                                            | User 01                                      | Created by    | User 01              |  |  |  |  |
| Deal *                                            | Deal 01                                      | Modified Date |                      |  |  |  |  |
| Redeemed *                                        | Yes                                          | Modified by   |                      |  |  |  |  |
| Redeemed date                                     |                                              | ID            | 1                    |  |  |  |  |

- Code: Coupon code.
- User: The user who owns this coupon.

- Deal: The deal which this coupon belongs to.
- Redeemed: Should be "Yes" if coupon is already redeemed by user.
- Redeemed date: When this coupon is redeemed.
- Created Date: The date the coupon is created.
- Created by: The person who creates the coupon.
- Modified Date: The date the coupon is modified the last time.
- Modified by: The person who does the last modification.
- **ID**: The ID of the coupon.

# 9.4 Merchant's customer list

Merchant can manage the coupons of his/her deals in "Customers" page. You can create a menu item for it in Menu Manager.

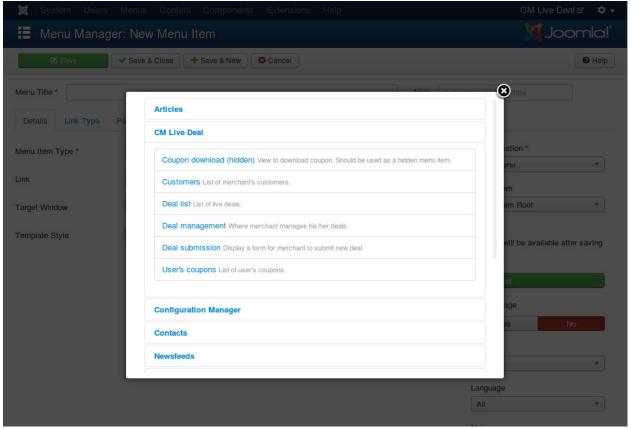

Access the menu item in front-end, you can see the list of your coupons.

When user comes and redeems coupon, you can use this page to search for user's coupon code

| Search           | ۹ 🗙                |                     | 20 🔻          | Main Menu                                    |
|------------------|--------------------|---------------------|---------------|----------------------------------------------|
| Coupon           | Captured date T    | Expired date        | Redeemed date | Home<br>Merchant registration                |
| D3WB2<br>Deal 01 | 2014/07/24 9:58 am | 2014/07/31 10:00 pm |               | Edit profile<br>Deal Management<br>Deal list |
| (ou are here:    | Home > Customers   |                     |               | Customers                                    |
|                  |                    |                     |               | Login Form                                   |
|                  |                    |                     |               | Hi Merchant 01,                              |

Click on coupon code, you are taken to the form to change coupon's redeemed status and redeemed date.

| Save Cancel                                                                   | Main Menu                                                                                  |
|-------------------------------------------------------------------------------|--------------------------------------------------------------------------------------------|
| Captured date<br>2014/07/24 9:58 am<br>Redeemed<br>Yes<br>No<br>Redeemed date | Home<br>Merchant registration<br>Edit profile<br>Deal Management<br>Deal list<br>Customers |
|                                                                               | Login Form                                                                                 |
| You are here: Home > Customers                                                | Hi Merchant 01,                                                                            |

#### **Membership integration**

#### **10.1 Overview**

When you integrate with a third party membership Joomla! component, you can

- earn money when merchant subscribes a new membership plan or upgrades subscribed plans
- · limit how many deals merchant can create
- limit how may days merchant's deals are displayed on your site

When the limitations are reached, if merchant wants to create more deals or extend the expired dates of merchant's deals, merchant needs to upgrade to a higher membership plan.

# **10.2 Configuration**

You can enable this integration in *Configuration*. At the present time only Membership Pro component is supported. More membership components will be integrated in future.

After enabling the integration by selecting a membership. Membership Plans item is displayed in the component's menu.

| CM Liv | e Deal: D  | ashboard  |                  | Joomla! |                     |                 |                 |                  |           |       |        |
|--------|------------|-----------|------------------|---------|---------------------|-----------------|-----------------|------------------|-----------|-------|--------|
|        |            |           |                  |         |                     |                 |                 |                  |           |       | Option |
|        | Categories | Merchants | Membership plans |         | Course of the state | o prostation of | Coupon Template | Protection and a | 2010-10 C | About |        |

# **10.3 Integration**

If the membership component that you select in the configuration is not installed yet, you will get an empty page when access Membership Plans page.

| 🕱 System 🗸 Users 🗸 Menus 🗸     | Content - Components -  | Extensions - Help -           | CM Live De         | eal 🖄 🌣 🚽 |
|--------------------------------|-------------------------|-------------------------------|--------------------|-----------|
| 🤽 CM Live Deal: Membership     | Plans                   |                               | ol 🕅               | omla!"    |
| O New ☑ Edit ➤ Deleter         | le                      |                               |                    | Options   |
| Dashboard Categories Merchants | Membership plans Cities | Deals Coupons Coupon Template | Images Tools About |           |

If the component is already installed, you will get the list of membership plans.

| System -       | - Users -       | Menus 🗸         | Content -    | Components -       | Extensions -  | Help <del>-</del> |        |          | CM Live  | Deal 🗗 | \$      |
|----------------|-----------------|-----------------|--------------|--------------------|---------------|-------------------|--------|----------|----------|--------|---------|
| CM Liv         | ve Deal: N      | lembershi       | p Plans      |                    |               |                   |        |          | ىل 🔀     | oon    | nla!    |
| 🕀 New          | Ø               | Edit X Del      | ete          |                    |               |                   |        |          |          | \$     | Options |
| Dashboard      | Categories      | Merchants       | Membership   | plans Cities       | Deals Coupons | Coupon Template   | Images | Tools    | About    |        |         |
| ou currently i | ntegrate with N | /lembership Pro | component fo | or membership plan | s.            |                   |        |          |          |        |         |
| arch           |                 | Q               | ×            |                    |               |                   |        | - Select | Status - | •      | 20 *    |

After creating the plans in the membership component, you go back to CM Live Deal's Membership Plans to create the plans to connect CM Live Deal and the membership component, click "New" button on the toolbar to create a new plan.

| 🕱 System Users               | Menus Content Components Extensions Help       | CM Live Deal 🗗 🌣 🗸 |
|------------------------------|------------------------------------------------|--------------------|
| 🧏 CM Live Deal:              | Membership Plan                                | 🔀 Joomla!'         |
| 🗹 Save                       | ✓ Save & Close + Save & New Cancel             |                    |
| You currently integrate with | Membership Pro component for membership plans. |                    |
| Plan name *                  |                                                |                    |
| Integrated plan *            | Select a plan *                                |                    |
| Deal quantity *              |                                                |                    |
| Length *                     |                                                |                    |
| Created Date                 |                                                |                    |
| Created by                   | Select a User                                  |                    |
| Modified Date                |                                                |                    |
| Modified by                  | Select a User                                  |                    |
| ID                           | 0                                              |                    |

- **Plan name**: The name of the membership plan. Used internally in CM Live Deal only, only visible to administrators.
- Integrated plan: The membership plan of the integrated membership component.
- **Deal quantity**: The maximum deal quantity that merhant is allowed to created. You can enter -1 for unlimited quantity.
- Length: The number of days that merchant's deals are published on the site.
- Created date: When the plan is created.
- Created by: The user who creates the plan.
- Modified date: The user who does the last modification.
- Modified by: When the last modification is maded.
- **ID**: Record number in the database.

If in the future you switch to a different membership component, you need to edit each of your plans, select the new membership component's plan in "Integrated plan" option, otherwise the integration will be broken.

## 10.4 Create deal

If the deal quantity of merchant's subscribed plan is unlimited (-1 value), then merchant can create unlimited deals on your site.

If it is limited by a specific value and merchant's deal quantity is smaller than this value, in merchant's deal management page there is a message similar to this:

| Your deals                                                                           |                  |        |          |          |          |           |                        |
|--------------------------------------------------------------------------------------|------------------|--------|----------|----------|----------|-----------|------------------------|
| You created 3/4 of your                                                              | available deals. |        |          |          |          |           |                        |
| New deal                                                                             | Impressions      | Clicks | Captured | Redeemed | Approved | Published | 20 T<br>Ending<br>time |
| Get A Large Pizza For<br>\$8.99 At Pizza Mart<br>Category 5                          | 459              | 35     | 3        | 2        | ~        | ~         | 02/11/2014<br>20:43    |
| \$20 2 Large Pizzas<br>With 2 Toppings (\$34<br>Value) At Pizza Movers<br>Category 5 | 305              | 6      | 3        | 2        | *        | ~         | 02/11/2014<br>20:43    |
| Free Lunch Entree at<br>Two Chef's Cafe &<br>Catering<br>Category 4                  | 256              | 6      | 1        | 0        | *        | ~         | 02/11/2014<br>20:43    |

However if merchant's deal quantity is equal to the limit value, New button is not displayed any more and merchant is asked to upgrade his/her membership:

# Your deals

| Title                                                                                | Impressions | Clicks | Captured | Redeemed | Approved | Published | 20<br>Ending<br>time |
|--------------------------------------------------------------------------------------|-------------|--------|----------|----------|----------|-----------|----------------------|
| Get A Large Pizza For<br>\$8.99 At Pizza Mart<br>Category 5                          | 459         | 35     | 3        | 2        | *        | ~         | 02/11/2014<br>20:43  |
| \$20 2 Large Pizzas<br>Nith 2 Toppings (\$34<br>/alue) At Pizza Movers<br>Category 5 | 305         | 6      | 3        | 2        | *        | ~         | 02/11/2014<br>20:43  |
| Free Lunch Entree at<br>Two Chef's Cafe &<br>Catering<br>Category 4                  | 256         | 6      | 1        | 0        | ~        | ~         | 02/11/2014<br>20:43  |

In the above screenshot, by clicking "ugrade" link, merchant is taken to the menu item to upgrade the membership plan. You can select this menu item in the component's configuration.

# 10.5 Deal's length

When merchant submits a new deal, administrator will review and approve the deal. The deal's starting date is only counted by the time when administrator approves the deal, not by the time merchant submits the deal.

For example, if merchant submits a deal at January 01, 2015 01:00:00, 12 hours later administrator approves the deal, then the deal's starting date is January 01, 2015 13:00:00. If the deal's length is 1 day then it will be unpublished at January 02, 2015 13:00:00.

# Merchant's images

You can manage the images which are uploaded by merchants.

In your Joomla! back-end, go to Components -> CM Live Deal.

| 🕱 System 🗸 Users 🗸 Menus 🗸                                                             | Content - Co                                                                                           | omponents 👻 🛛                                                                                     | Extensions 🚽 | - Help <del>-</del>    | CMLiveDeal Qui ৫ 🌣 🗸                                                                                            |
|----------------------------------------------------------------------------------------|----------------------------------------------------------------------------------------------------|---------------------------------------------------------------------------------------------------|--------------|------------------------|----------------------------------------------------------------------------------------------------|
| Control Panel                                                                          |                                                                                                    | anners<br>M Live Deal                                                                             | ÷.           |                        | 🌠 Joomla!                                                                                                    |
| <ul> <li>Add New Article</li> <li>Article Manager</li> <li>Category Manager</li> </ul> | Du have pos<br>lere are import<br>e Review Mess<br>Du can review 1<br>Nur site's admir<br>Review Messa | contacts<br>oomlal Update<br>Messaging<br>lewsfeeds<br>Post-installation Me<br>Redirect<br>Search | ▶<br>▶ ing   | g on the Components, F | o view those messages please click on<br>rost-installation messages menu item of<br>u have hidden all messages. |
| Menu Manager                                                                           | S<br>LOGGED-IN U                                                                                       | smart Search<br>ags<br>Veblinks                                                                   | Þ            |                        | 圖 2014-07-22                                                                                                    |

### On the toolbar, you click "Images".

| 🐹 System 🗕 Users 🗕     | Menus <del>-</del> Conte | nt - Components - Extensions - Help - | CMLiveDeal Qui 🗗 🌣 🗸 |
|------------------------|--------------------------|---------------------------------------|----------------------|
| CM Live Deal: D        | ashboard                 |                                       | 🔀 Joomla!            |
|                        |                          |                                       | Options              |
| Dashboard Categories   | Merchants Cities         | Deals Coupons Coupon Template Images  |                      |
| Statistics             |                          | Top merchants                         | Top users            |
| Total deals            | 0 (Online: 0)            | No merchants found                    | No coupons found     |
| Total merchants        | 0                        |                                       |                      |
| Total redeemed coupons | 0                        |                                       |                      |
| Total active users     | 0                        |                                       |                      |
| Top clicked deals      |                          | Top captured deals                    | Top redeemed deals   |
| No deals found         |                          | No deals found                        | No deals found       |

In image list, you can search for images by file name, owner (merchant). To delete images you select them in the list

and click "Delete" button on the toolbar, the selected images will be removed from the list and the image files are also deleted from your server.

| 🕱 System 🕶 Users 🕶 Menus 👻 Content    |                   | Extensions <del>-</del> Help <del>-</del> | CMLiveDeal Qui      | . 🗗 🌣   |
|---------------------------------------|-------------------|-------------------------------------------|---------------------|---------|
| 🖾 CM Live Deal: Images                |                   |                                           | ool 🕅               | omla!   |
| × Delete                              |                   |                                           |                     | Options |
| Dashboard Categories Merchants Cities | Deals Coupons Cou | pon Template Images                       |                     |         |
| Search file name                      | 1 Q X             |                                           |                     | 20      |
| File name                             |                   | Merchant                                  | Created date T      | 10      |
| gkjnl9b.jpg                           |                   | Merchant 01<br>(merchant01)               | 2014-07-24 08:32:54 | 7       |
| z6q2b.jpg                             | ÖZ                | Merchant 02<br>(merchant02)               | 2014-07-23 11:17:45 | e       |
| d0bcek4cqwoc29q.jpg                   | 322               | Merchant 01<br>(merchant01)               | 2014-07-23 11:08:13 | 5       |

## **User statistics**

User statistics help merchant know if a customer is a serious customer and if he/she already came to merchant in the past.

## 12.1 User statistics

This information of a user has 2 values:

- How many coupons the user captured (1)
- How many coupons the user came to merchant and redeemed (2)

If (2) value is equal to (1) value, this means the user always comes to redeem the coupons that he/she captures on the site. This is a serious customer, if he/she is happy at the merchant's place, there are many chances that he/she will come back.

If (1) value is much greater than (2) value, the merchant shouldn't expect that the user will come to the merchant to redeem the current coupon.

## 12.2 User visits

If the owner of coupon is a return customer, this means the customer enjoyed the products or the services of merchant and now he/she comes back again.

## 12.3 Configuration

To enable the statistics, in your Joomla! back-end you go to Components -> CM Live Deal.

| 🐹 System <del>-</del> Users <del>-</del> Menus                                                       |                                                                                                    | Components - Extensions | i <del>-</del> Help <del>-</del>                                                                                  | CMLiveDeal Qui 🗗 🌣 🚽         |
|----------------------------------------------------------------------------------------------------|----------------------------------------------------------------------------------------------------|-------------------------|----------------------------------------------------------------------------------------------------|------------------------------|
| Control Panel                                                                                        |                                                                                                    | Banners  CM Live Deal   |                                                                                                    | 🌠 Joomla!"                   |
| Add New Article <ul> <li>Atdicle Manager</li> <li>Category Manager</li> <li>Media Manager</li> </ul> | You have pos<br>There are import<br>the Review Mess<br>You can review 1<br>your site's admir<br>Review Messa | Messaging   Newsfeeds   | t require your attention. To view the<br>ing on the Components, Post-instal<br>irea won't appear when you have hi | lation messages menu item of |
| STRUCTURE                                                                                            |                                                                                                    | Smart Search            |                                                                                                    |                              |
| Menu Manager                                                                                         | LOGGED-IN U                                                                                                  | Tags<br>Weblinks        |                                                                                                    |                              |
| Module Manager                                                                                       | Super User Adm                                                                                               |                         |                                                                                                    | 2014-07-22                   |

On the toolbar there is a button "Options", you click this button to configure the component.

| itent - Components - Extensions - Help - | CMLiveDeal Qui 🗗 🌩 🚽                                                                        |
|------------------------------------------|---------------------------------------------------------------------------------------------|
|                                          | 🔀 Joomla!                                                                                   |
|                                          | Coptions                                                                                    |
| es Deals Coupons Coupon Template Images  |                                                                                             |
| Top merchants                            | Top users                                                                                   |
| No merchants found                       | No coupons found                                                                            |
|                                          |                                                                                             |
|                                          |                                                                                             |
|                                          |                                                                                             |
| Top captured deals                       | Top redeemed deals                                                                          |
| No deals found                           | No deals found                                                                              |
|                                          | es Deals Coupons Coupon Template Images Top merchants No merchants found Top captured deals |

Switch to "Merchant" tab and set "Display user's stats" and "Display user's stats" options to "Yes".

| 🗙 System Users                     |                           | nponents Extensions Help             | CMLiveDeal Qui 🗗 🌣 🗸 |
|------------------------------------|---------------------------|--------------------------------------|----------------------|
| CM Live De                         | al: Configuration         |                                      | 🔀 Joomla!"           |
| 🗹 Save                             | Save & Close              | el                                   | Help                 |
| SYSTEM                             | Layout Merchant E         | eal Coupon Permissions               |                      |
| Configuration                      | Settings for merchant.    |                                      |                      |
| COMPONENT                          | Merchant's user group     | Merchants                            |                      |
| Banners<br>Cache Manager           | Add merchant to group     | Add automatically after registration |                      |
| Check-in                           |                           | Add manually by administrators       |                      |
| CM Live Deal<br>Contacts           | Block merchant            | No                                   |                      |
| Articles<br>Smart Search           | New merchant notification | No                                   |                      |
| Installation<br>Manager            | Image folder              | merchants •                          |                      |
| Joomla! Update<br>Language Manager | Display user's stats      | Yes                                  |                      |
| Media Manager<br>Menus Manager     | Display user's visits     | Yes *                                |                      |

In your Joomla! front-end, go to the menu item of Customers view, you can see that the statistics are displayed in the coupon list, the descriptions for these statistics are also displayed to help merchants understand.

| Search           |                                   | <u>२</u> 🗙    | ]                  |                     | 20 *               | Main Menu                                     |
|------------------|-----------------------------------|---------------|--------------------|---------------------|--------------------|-----------------------------------------------|
| Coupon           | User's stats<br>Captured/Redeemed | User's visits | Captured date *    | Expired date        | Redeemed date      | Home<br>Merchant registration<br>Edit profile |
| YMZ7R<br>Deal 02 | 2 / 1                             | 1             | 2014/07/31 7:25 am | 2014/07/31 10:00 pm | 2014/07/31 4:28 pm | Deal Management<br>Deal list                  |
| DVOUK<br>Deal 01 | 2 / 1                             | 1             | 2014/07/31 7:25 am | 2014/07/31 10:00 pm |                    | Customers                                     |
| 5WF3C<br>Deal 02 | 2 / 0                             | 0             | 2014/07/31 7:24 am | 2014/07/31 10:00 pm |                    | Login Form                                    |
| 03WB2<br>Deal 01 | 2/0                               | 0             | 2014/07/24 9:58 am | 2014/07/31 10:00 pm |                    | Hi Merchant 01,                               |

#### User's statistics:

- Captured: The number of coupons that the owner of the coupon captured.
- Redeemed: The number of coupons that the owner of the coupon redeemed.

The more the number of redeemed coupons close the number of captured coupons, the more trusted this user is.

#### User's visits:

How many times the own of the coupon visited your place and redeemed coupons. This value lets you know if the user is a returned customer or a new customer.

## Search for nearby deals

By using CM Live Deal Search module, user can search for deals in all cities, in a specific city or deals near user.

You can check CM Live Deal Search module section to know how to setup the search module.

To detect user's location, You can use GeoLite2 data created by MaxMind, available from http://www.maxmind.com, or use HTML5 Geolocation service.

MaxMind service works on server side so it works in all browsers. HTML5 Geolocation works on client side, and not all browsers support HTML5 Geolocation, so dectecting user's location is not possible if user's browsrs is not supported.

## 13.1 Get GeoLite2 City database

GeoLite2 City is required to detect user's location. Because the database file's size is big, we don't include it in CM Live Deal's package, you need to download it from MaxMind website then upload it to your server manually.

Go to http://dev.maxmind.com/geoip/geoip2/geolite2/, download the gzipped binary file of GeoLite2 City.

# Downloads

| Database         | MaxMind DB binary, gzipped | CSV format, zipped      |
|------------------|----------------------------|-------------------------|
| GeoLite2 City    | Download (md5 checksum)    | Download (md5 checksum) |
| GeoLite2 Country | Download (md5 checksum)    | Download (md5 checksum) |

Use file downloaded your favorite compression software to uncompress the file, then you get the file GeoLite2-City.mmdb, upload this file to <Joomla! root folder>/administrator/components/com\_cmlivedeal/helpers/geoip/database/ folder.

## **13.2 Configure CM Live Deal component**

In your Joomla! back-end you go to Components -> CM Live Deal.

| 🐹 System <del>-</del> Users <del>-</del> Menus                                     |                                                                                                    | Components -                                                                                      | Extensions | ✓ Help ✓              | CMLiveDeal Qui 岱                                                                                                  | ۰ 🗢  |
|------------------------------------------------------------------------------------|----------------------------------------------------------------------------------------------------|---------------------------------------------------------------------------------------------------|------------|-----------------------|----------------------------------------------------------------------------------------------------|------|
| Control Panel                                                                      |                                                                                                    | Banners<br>CM Live Deal                                                                           | Þ.         |                       | 🔀 Joom                                                                                                    | la!° |
| CONTENT<br>Add New Article<br>Article Manager<br>Category Manager<br>Media Manager | You have pos<br>There are import<br>the Review Mess<br>You can review 1<br>your site's admir<br>Review Messa | Contacts<br>Joomlal Update<br>Messaging<br>Newsfeeds<br>Post-installation M<br>Redirect<br>Search | ⊨ir        | ng on the Components, | To view those messages please click on<br>Post-installation messages menu item of<br>ou have hidden all messages. |      |
| STRUCTURE                                                                          | LOGGED-IN U                                                                                                  | Smart Search<br>Tags                                                                              |            |                       |                                                                                                    |      |
| Module Manager                                                                     | Super User Adm                                                                                               | Weblinks                                                                                          |            |                       | 2014-07-22                                                                                                    |      |

### On the toolbar, you click "Options" button.

| 🕱 System <del>-</del> Users <del>-</del> | Menus <del>-</del> Conte | nt - Components - Extensions - Help - | CMLiveDeal Qui 🗗 🌻 🗸 |
|------------------------------------------|--------------------------|---------------------------------------|----------------------|
| CM Live Deal: Da                         | ashboard                 |                                       | 🔀 Joomla!            |
|                                          |                          |                                       | Options              |
| Dashboard Categories                     | Merchants Cities         | Deals Coupons Coupon Template Images  |                      |
| Statistics                               |                          | Top merchants                         | Top users            |
| Total deals                              | 0 (Online: 0)            | No merchants found                    | No coupons found     |
| Total merchants                          | 0                        |                                       |                      |
| Total redeemed coupons                   | 0                        |                                       |                      |
| Total active users                       | 0                        |                                       |                      |
| Top clicked deals                        |                          | Top captured deals                    | Top redeemed deals   |
| No deals found                           |                          | No deals found                        | No deals found       |

Go to "Deal" tab, you select the Geolocatin service, set the radius (in kilometer) to search for nearby deals from user's location and set the cookie lifetime.

| 🐹 System Us                       | ers Menus Content Components Extensions Help                                                                                                    | CM Live Deal 앱 🌼 👻 |
|-----------------------------------|----------------------------------------------------------------------------------------------------|--------------------|
| 🖽 CM Live D                       | eal: Configuration                                                                                                    | 🔀 Joomla!          |
| 🗹 Save                            | Save & Close                                                                                                    | Help               |
| SYSTEM<br>Global<br>Configuration | Layout         Merchant         Deal         Coupon         Permissions           Settings for deal.         Example of the setting setting sett |                    |
| COMPONENT                         | New deal notification Yes                                                                                                    |                    |
| Akeeba Backup<br>Banners          | Geolocation service HTML5 Geolocation *                                                                                                    |                    |
| Cache Manager<br>Check-in         | Search radius from user's location 5                                                                                                    |                    |
| CM Live Deal                      |                                                                                                    |                    |
| Contacts                          | Location cookie's lifetime 7                                                                                                    |                    |

• Geolocation service: The service you use to detect user's location.

- Search radius from user's location: The radius in kilometer to search for nearby deals of user. Default is 5 kilometers. This value is used when user searches for deals in his/her location by using the search module.
- Location cookie's lifetime: Detect user's location requires reading the database file and make the server slow. User's location can be stored in cookie and reused later to reduce file reads from server. With this option you can set how many days this cookie is available. Default value is 7 (days). You can disable storing cookie by using 0 value.

## 13.3 Search in front-end

Go to your front-end where the search module is displayed. Now if you select "Your location" in the city list and search, you will get the deals near you in the result.

| All categories | Your location | Q | × |
|----------------|---------------|---|---|
|                | Your location |   |   |
|                | All cities    |   |   |

If the database file doesn't exist, this function doesn't work.

If your location can not be detected (not in MaxMind's database), you will see the error message "We can't detect your current location.".

## Tools

Tools is available since version 1.2.0. You can find it in the component's menu. Tools are used help you do some technical tasks easily without touching the source code or the database.

At the present time there is only 1 tool "Deal alias generator", more tools will be added in future. To run a tool, you just need to click it's "Run this tool now" button.

| 🕱 System 🚽      | - Users -  | Menus 👻   | Content -    | Components - | Extensions -  | Help 👻                |        | CM Live     | Deal 3 🗹          | ۵      |
|-----------------|------------|-----------|--------------|--------------|---------------|-----------------------|--------|-------------|-------------------|--------|
| 💊 CM Liv        | e Deal: T  | ools      |              |              |               |                       |        | <u>x</u>    | Joom              | nla    |
|                 |            |           |              |              |               |                       |        |             | • •               | ptions |
| Dashboard       | Categories | Merchants | Membership I | Plans Cities | Deals Coupons | Coupon Template       | Images | Tools About | đ                 |        |
| ΓοοΙ            |            |           |              |              |               |                       |        |             | Actions           |        |
| Deal alias gene | rator      |           |              |              |               | ased on deal's name a |        |             | Run this t<br>now | ool    |

## 14.1 Deal alias generator

Before version 1.2.0, there was no sharing feature. Since 1.2.0 we can share deals to social networks. To be able to share deals, we need to have deal alias. This tool help you create deal alias automatically based on deal title.

If you upgrade from a version older than 1.2.0, you need to run this tool at least once to generate aliases for your existing deals.

## Translation

CM Live Deal only comes with English by default however you can always translate CM Live Deal to other languages.

## 15.1 Installation

Before translating CM Live Deal to another language, you need to know install that new language.

In your Joomla! back-end, you go to Extensions -> Language Manager.

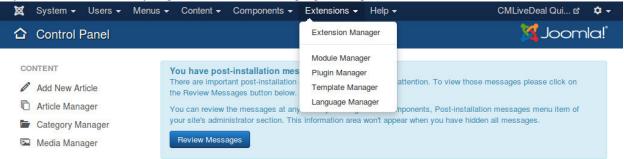

You can see the list of installed languages on your site. Click "Install Language" button on the toolbar to install a new language.

| 🕱 System <del>-</del> Us                         | sers 🗸      | Menus 👻 C    | Content 👻 | Components 👻 I  | Extensions · | <ul> <li>Help</li> </ul> | -       |      | CI     | M Live Dea | 13 🗗 🌣    |
|--------------------------------------------------|-------------|--------------|-----------|-----------------|--------------|--------------------------|---------|------|--------|------------|-----------|
| V Language                                       | Manag       | er: Installe | ed Langua | ages            |              |                          |         |      |        | oL🔀        | omla!     |
| 🛨 Default 🔔 Insta                                | all Languad | Ie           |           |                 |              |                          |         |      |        | 🕑 Help     | C Options |
|                                                  |             | <u> </u>     |           |                 |              |                          |         |      |        |            |           |
| Installed - Site                                 |             |              |           | Language        |              | Defent                   | Varia   | D-tr |        |            |           |
| Installed - Site<br>Installed -<br>Administrator |             | Language     |           | Language<br>Tag | Location     | Default                  | Version | Date | Author | Author     | Email     |

Search for the language you want to install, select it in the list and click "Install" button.

| 🕱 System <del>-</del> Us         | sers 🗸   | Menus 🗸  | Content - | Components - | Extensions - | Help 🗸                                          | CM Live Dea         | al 3 🗗 🌣 |
|----------------------------------|----------|----------|-----------|--------------|--------------|-------------------------------------------------|---------------------|----------|
| i Install Accr                   | edited   | Langua   | ge Transl | ations       |              |                                                 | ol 🔀                | omla!    |
| 1 Install C Find Ia              | anguages |          |           |              |              |                                                 | Help                | Coptions |
| Install<br>Update                | frer     | nch      |           | Q X          |              |                                                 |                     | 20 *     |
| Manage                           |          | Name +   |           | Version      | Туре         | Details URL                                     |                     | ID       |
| Discover<br>Database<br>Warnings |          | French   |           | 3.3.3.1      | Packag       | e http://update.joomla.or<br>/fr-FR_details.xml | g/language/details3 | 5        |
| Install languages                |          | FrenchCA |           | 3.3.3.1      | Packag       | e http://update.joomla.or<br>/fr-CA_details.xml | g/language/details3 | 53       |

After installing new language, go back to the installed language list, you can see your new language in the list.

| 🕹 Language                            | Manag        | er: Installed Languag    | es       |          |          |         |            |                                              | 🔀 Joomla            |
|---------------------------------------|--------------|--------------------------|----------|----------|----------|---------|------------|----------------------------------------------|---------------------|
| ★ Default 1ns                         | tall Languaç | ge                       |          |          |          |         |            |                                              | Help     Option     |
| Installed - Site                      |              |                          | Language |          |          |         |            |                                              |                     |
| Installed -<br>Administrator          |              | Language                 | Tag      | Location | Default  | Version | Date       | Author                                       | Author Email        |
| Administrator<br>Content<br>Overrides | 0            | English (United Kingdom) | en-GB    | Site     | *        | 3.3.1   | 2013-03-07 | Joomla!<br>Project                           | admin@joomla.org    |
|                                       | 0            | French (fr-FR)           | fr-FR    | Site     | <b>A</b> | 3.3.3.1 | July 2014  | French<br>translation<br>team :<br>joomla.fr | traduction@joomla.f |

You need to remember the language tag of your new language. In the above screenshot, French language package is installed, and "fr-FR" is the language tag of French.

## **15.2 Preparation**

You can use your favorite FTP software or file managers available in your hosting control panel to navigate to <Joomla! root folder>/components/com\_cmlivedeal/language/ folder. In this folder you can see the folder "en-GB", this is where the language files of English are stored.

In this "language" folder, you create a new folder for your new language, the name of the folder is the language tag. Follow the above example, you create a new folder "fr-FR".

Go to "en-GB" folder, copy "en-GB.com\_cmlivedeal.ini" file in this folder to the new language folder that you just create ("fr-FR" as in the example).

In the new language folder folder, rename "en-GB.com\_cmlivedeal.ini" to "xx-YY.com\_cmlivedeal.ini", "xx-YY" is the language tag of your new language, eg "fr-FR".

## 15.3 Translate

Open "xx-YY.com\_cmlivedeal.ini" with a text editor and translate the English strings in this file to your new language.

*Important note*: Joomla! language INI files must be saved as UTF-8 without the Byte Order Mark (BOM). For more information on Byte Order Mark see http://unicode.org/faq/utf\_bom.html#BOM

The above instruction is for translating the front-end of CM Live Deal component. To translate the back-end and other extensions, you need to repeat the above steps for the following folders:

- CM Live Deal component's back-end: <Joomla! root folder>/administrator/components/com\_cmlivedeal/language/
- CMLD Merchant plugin: <Joomla! root folder>/modules/mod\_cmlivedeal\_search/language/
- CM Live Deal Search module: <Joomla! root folder>/plugins/user/cmldmerchant/language/